INSTRUKCJA OBSŁUGI PANELU STEROWANIA

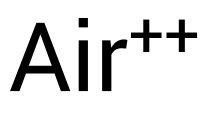

IO.Air++ .01.2018.1

# Spis treści

- 1. [Uwagi ogólne](#page-4-0) 5
- 2. [Wygaszanie ekranu](#page-4-1) 5
- 3. Pola [wspólne dla wszystkich ekranów](#page-4-2) 5
- 4. [Ekran główny](#page-4-3) 5
- 5. [Ekran z informacjami o urządzeniu](#page-7-0) 8
- 6. [Włączanie/wyłączanie centrali wentylacyjnej AirPack](#page-7-1) 8

#### 7. [Wybór trybu pracy centrali wentylacyjnej AirPack](#page-7-2) 8

- 7.1. [Tryb Automatyczny/Manualny](#page-7-3) 8
- 7.2. [Wybór harmonogramu pracy trybu Auto](#page-7-4) 8
- 7.3. [Tryb Chwilowy](#page-8-0) 9
- 7.4. [Tryb Eko/Komfort](#page-8-1) 9

### 8. [Funkcje specjalne](#page-8-2) 9

- 8.1. [Funkcje specjalne aktywowane z panelu Air](#page-8-3)<sup>++</sup> 9
- 8.2. [Sygnalizacja pozostałych funkcji specja](#page-8-4)lnych na panelu Air<sup>++</sup> 9

#### 9. [Zmiana nastawy temperatury nawiewu](#page-10-0) 11

10. [Zmiana nastawy intensywności wentylacji](#page-10-1) 11

### 11. [Odczyt mierzonych temperatur](#page-10-2) 11

### 12. [Ustawienia](#page-11-0) 12

- 12.1. [Ustawienie daty](#page-11-1) 12
- 12.2. [Ustawienie godziny](#page-11-2) 12
- 12.3. [Wybór języka](#page-12-0) 13
- 12.4. [Harmonogram tygodniowy dla trybu automatycznego](#page-12-1) 13
- 12.4.1. [Harmonogram tygodniowy dla LATA](#page-12-2) 13
- 12.4.1.1. [Dodawanie odcinków czasowych](#page-14-0) 15
- 12.4.1.2. [Usuwanie odcinków czasowych](#page-14-1) 15
- 12.4.1.3. [Programowanie funkcji wietrzenie w trybie automatycznym](#page-14-2) 15
- 12.4.2. [Harmonogram tygodniowy dla ZIMY](#page-14-3) 15
- 12.4.3. [Ustawienia fabryczne programu tygodniowego dla ZIMY i LATA](#page-14-4) 15
- 12.5. [Tryb Manualny](#page-15-0) 16
- 12.6. [Stopnie wentylacji dla współpr](#page-15-1)acy z panelem AirS 16
- 12.7. [Bypass](#page-16-0) 17
- 12.7.1. [Warunki temperaturowe otwarcia przepustnicy bypassu w trybie "freecooling"](#page-18-0)  przykład 19
- 12.7.2. [Warunki temperaturowe otwarcia przepustnicy bypassu w trybie "freeheating"](#page-18-1)  przykład 19
- 12.8. [Funkcje specjalne](#page-18-2) 19
- 12.8.1. [Wietrzenie](#page-18-3) 19
- 12.8.1.1. [Wietrzenie -](#page-18-4) pokoje 19
- 12.8.1.2. [Wietrzenie -](#page-19-0) łazienka 20
- 12.8.2. [Pusty dom](#page-20-0) 21
- 12.8.3. [Kominek](#page-20-1) 21
- [12.8.4.](#page-21-0) Okap 22
- 12.8.5. [Usuwanie zanieczyszczeń](#page-22-0) 23
- 12.9. [Gruntowy wymiennik ciepła](#page-23-0) 24
- 12.10. [Ustawienia fabryczne](#page-23-1) 24
- 12.11. [Powrót do ustawień fabrycznych](#page-24-0) 25
- 12.11.1. [Powrót do ustawień fabrycznych nastaw urządzenia](#page-24-1) 25
- 12.11.2. [Powrót do ustawień fabrycznych trybów pracy](#page-24-2) 25

### 13. [Wymiana filtrów](#page-25-0) 26

#### 14. Kont[rola filtrów](#page-25-1) 26

- 14.1. [Automatyczna kontrola filtrów](#page-25-2)  ustawienie terminu kontroli 26
- 14.2. [Kontrola filtrów przeprowadzana przez użytkownika](#page-26-0) 27
- 15. [Współpraca panelu Air](#page-27-0)<sup>++</sup> z panelem AirS 28
- 16. [Katalog alarmów central wentylacyjnych AirPack](#page-28-0) 29

# Spis tabel

[Tab.1. Opis pól wspólnych dla wszystkich ekranów](#page-4-4) 5

- [Tab.2. Opis pól ekranu głównego](#page-4-5) 5
- [Tab.3. Sposoby aktywacji funkcji specjalnych i ich sygnalizacja na ekranie głównym](#page-9-0) 10
- Tab.4. [Program tygodniowy dla LATA](#page-14-5) 15
- Tab.5. [Program tygodniowy dla ZIMY](#page-15-2) 16
- [Tab.6. Nastawy fabryczne central wentylacyjnych AirPack](#page-23-2) 24

# Jak poprawnie zamontować panel Air<sup>++</sup>

1. Przed montażem panelu Air<sup>++</sup>, centrala wentylacyjna AirPack oraz urządzenia peryferyjne muszą być odłączone od źródła zasilania w energię elektryczną.

2. Połączenie panelu Air<sup>++</sup> ze sterownikiem GT musi być wykonane przy pomocy kabla prostego UTP, zakończonego wtykami typu RJ45, wykonanymi w standardzie EIA/TIA-568A lub IA/TIA-568B – obydwa wtyki RJ45 w jednym standardzie. Każde inne połączenie spowoduje brak komunikacji pomiędzy panelem Air<sup>++</sup>, a sterownikiem GT, a w skrajnym przypadku doprowadzi do uszkodzenia modułu BASIC oraz / lub panelu Air++ .

3. Kabel UTP musi być wpięty do odpowiedniego gniazda na obudowie automatyki centrali wentylacyjnej AirPack – do gniazda opisanego Air++. Każde inne połączenie może spowodować brak komunikacji pomiędzy panelem Air<sup>++</sup>, a sterownikiem GT, a w skrajnym przypadku może doprowadzić do uszkodzenia modułu BASIC oraz / lub panelu Air<sup>++</sup>.

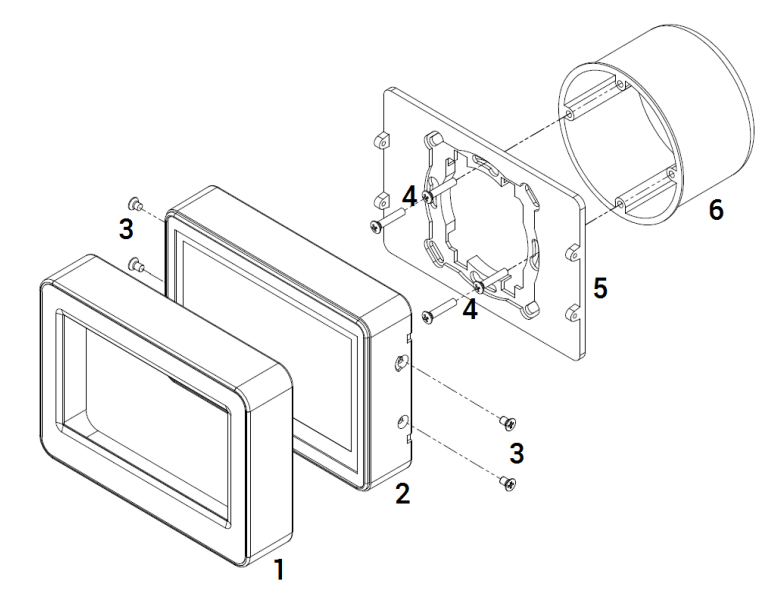

- A. Zdemontuj maskownicę 1 obudowy 2 panelu Air<sup>++</sup> (odblokuj maskownicę z zatrzasków).
- B. Zamocuj podstawę 5 do puszki podtynkowej 6 przy pomocy czterech wkrętów 4.
- C. Podłącz kabel komunikacyjny UTP do gniazda na panelu Air++ .
- D. Zamocuj obudowę 2 do podstawy 5 przy pomocy czterech wkrętów 3.
- E. Zamocuj maskownicę 1 obudowie 2.
- F. Drugi koniec kabla komunikacyjnego UTP podłącz do gniazda Air++ na obudowie automatyki centrali wentylacyjnej AirPack.

# <span id="page-4-0"></span>1. Uwagi ogólne

Panel sterowania Air++ jest urządzeniem zbudowanym z kolorowego wyświetlacza LCD TFT o przekątnej 4.3" wyposażonego w panel dotykowy oraz z modułu z mikrokontrolerem. Panel umożliwia obsługę wszystkich funkcji systemu sterowania GT.

Panel Air<sup>++</sup> jest przeznaczony do montażu naściennego w pomieszczeniu z dala od źródeł ciepła. Panel Air<sup>++</sup> należy instalować w łatwo dostępnym miejscu na wysokości uniemożliwiającej dostęp dzieci.

# <span id="page-4-1"></span>2. Wygaszanie ekranu

Dowolny ekran panelu Air<sup>++</sup> powraca do ekranu GŁÓWNEGO po 5 minutach braku aktywności na panelu Air++. Po kolejnych 10 minutach wyświetlacz panelu zostaje wygaszony. Ponowne podświetlenie następuje po wyborze dowolnego miejsca na wyświetlaczu.

# <span id="page-4-2"></span>3. Pola wspólne dla wszystkich ekranów

#### <span id="page-4-4"></span>Tab.1. Opis pól wspólnych dla wszystkich ekranów

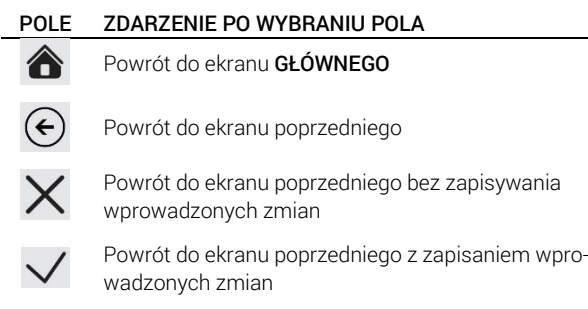

#### POLE ZDARZENIE PO WYBRANIU POLA

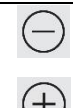

Zmniejszenie wartości o wartość wynikającą z rozdzielczości lub przejście do poprzedniej opcji

Zwiększenie wartości o wartość wynikającą z rozdzielczości lub przejście do następnej opcji

# <span id="page-4-3"></span>4. Ekran główny

Widok ekranu głównego dla centrali wentylacyjnej AirPack nie wyposażonej w moduł CF.

THESSLAGREEN

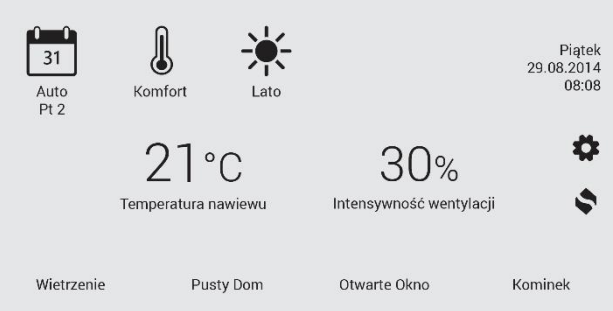

Widok ekranu głównego dla centrali wentylacyjnej AirPack wyposażonej w moduł CF.

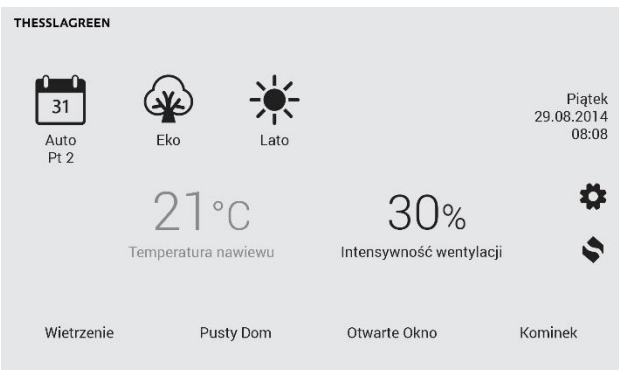

#### <span id="page-4-5"></span>Tab.2. Opis pól ekranu głównego

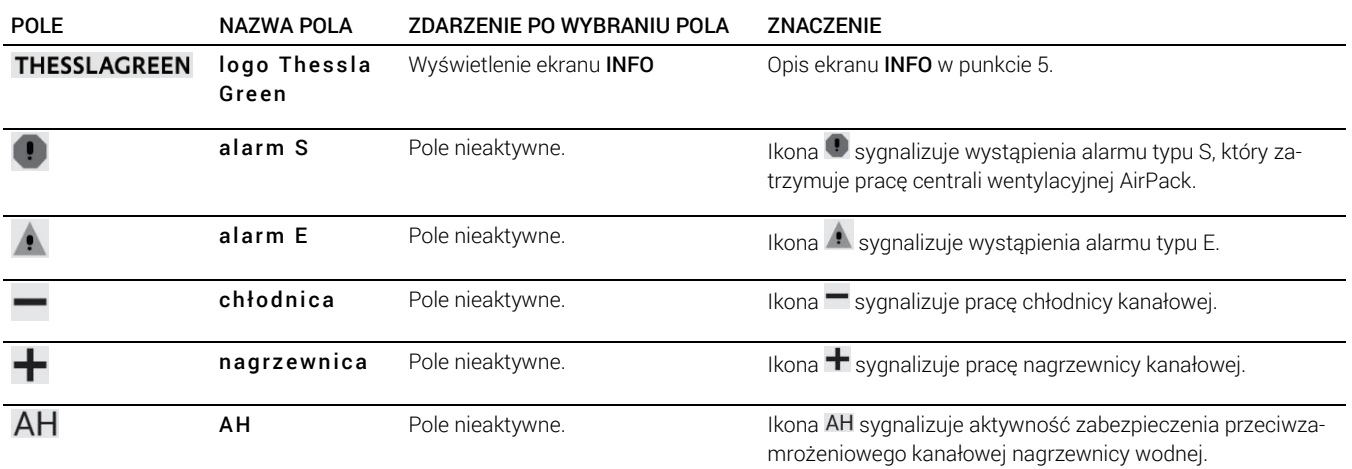

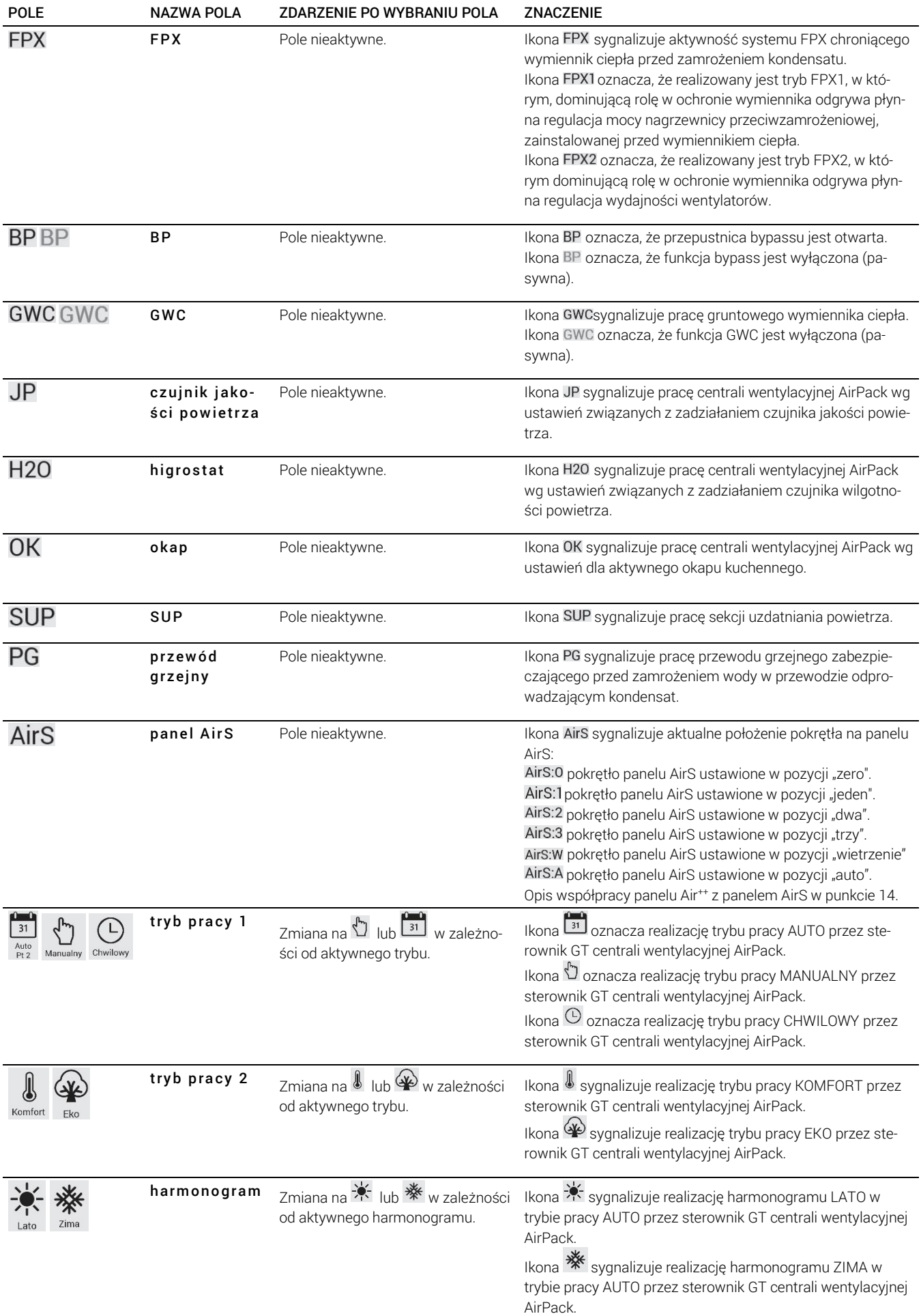

# **THESSLAGREEN** Instrukcja obsługi panelu sterowania Air<sup>++</sup>

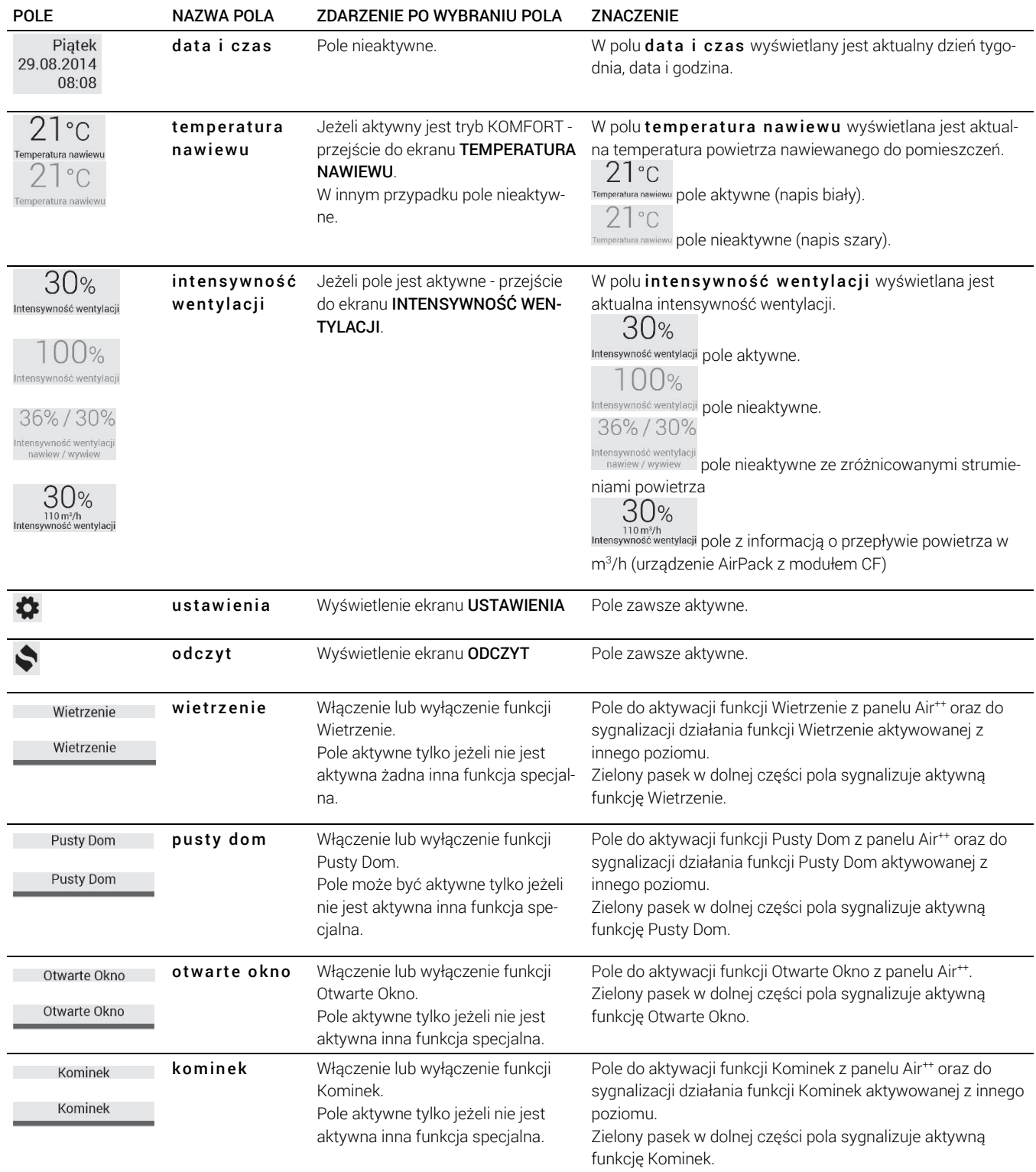

# <span id="page-7-0"></span>5. Ekran z informacjami o urządzeniu

Model urządzenia, numer seryjny urządzenia, wersja oprogramowania sterownika GT oraz wersja oprogramowania panelu dotykowego zamieszczone są na ekranie INFO.

Przejście do ekranu INFO następuje po wyborze pola THESSLAGREEN na ekranie GŁÓWNYM.

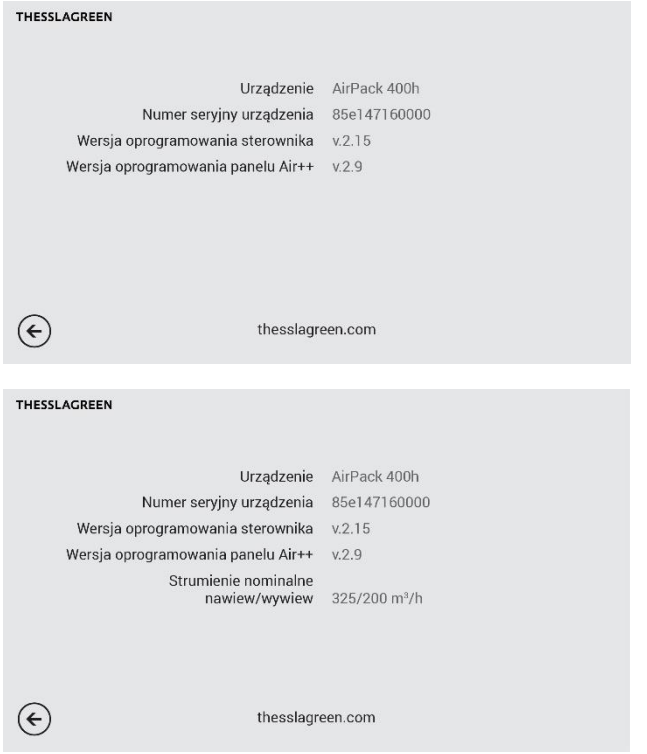

# <span id="page-7-1"></span>6. Włączanie/wyłączanie centrali wentylacyjnej AirPack

A. Przejdź do ekranu USTAWIENIA wybierając pole ekranie GŁÓWNYM.

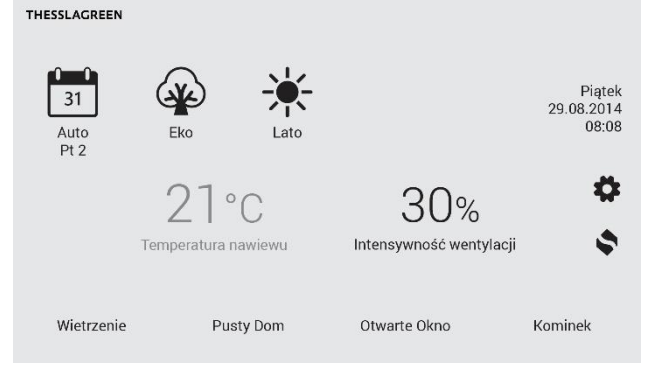

B. Aby uruchomić centralę wentylacyjną AirPack wybierz pole WŁĄCZ URZĄDZENIE. Aby zatrzymać pracę centrali wentylacyjnej AirPack wybierz pole WYŁĄCZ URZĄDZENIE.

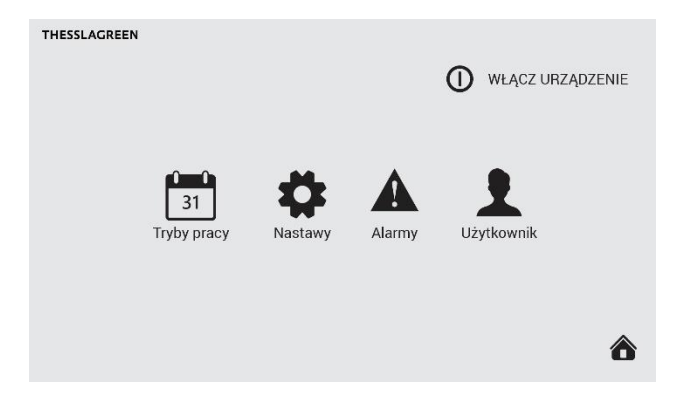

# <span id="page-7-2"></span>7. Wybór trybu pracy centrali wentylacyjnej AirPack

Centrale wentylacyjne AirPack mogą pracować:

- w trybie automatycznym, realizując harmonogram tygodniowy dla LATA lub ZIMY,
- w trybie manualnym, realizując stałe nastawy trybu manualnego,
- w trybie chwilowym, realizując chwilowe nastawy trybu chwilowego,
- w trybie Komfort, utrzymując zadaną w trybie automatycznym, manualnym lub chwilowym temperaturę nawiewu (tylko w przypadku wyposażenia instalacji w wymiennik kanałowy - nagrzewnica lub chłodnica),
- w trybie Eko, bez utrzymywania zadanej temperatury nawiewu,
- realizując funkcje specjalne: Wietrzenie, Kominek, Pusty Dom, Otwarte Okno, Okap.

# <span id="page-7-3"></span>7.1. Tryb Automatyczny/Manualny

Zmiana trybu pracy pomiędzy Auto a Manualny odbywa się poprzez wybór pola tryb pracy 1 na ekranie GŁÓWNYM.

Jeżeli aktywny jest tryb Auto 31 wybór pola tryb pracy 1 powoduje zmianę na tryb Manualny  $\mathbb{D}$ . Po tej zmianie centrala wentylacyjna AirPack działa w sposób ciągły z zadaną intensywnością wentylacji, utrzymując zadaną temperaturę nawiewu (tylko w przypadku ustawienia pola tryb pracy **2** w widoku Komfort  $\mathbb{I}$ ).

Jeżeli aktywny jest tryb Manualny U wybór pola tryb pracy 1 powoduje zmianę na tryb Auto 31. Po tej zmianie centrala wentylacyjna AirPack działa według harmonogramu pracy zdefiniowanego dla Lata lub dla Zimy. Zadana w harmonogramie temperatura nawiewu jest utrzymywana tylko w przypadku ustawienia pola tryb pracy 2 w widoku Komfort  $\sqrt[3]{\frac{1}{2}}$ 

Wraz z wyborem trybu Auto, na ekranie GŁÓWNYM pojawia się ikoną  $\mathbb{X}$  lub  $\mathbb{X}$  w polu **harmonogram**.

### <span id="page-7-4"></span>7.2. Wybór harmonogramu pracy trybu Auto

Wybierając tryb Auto użytkownik ma możliwość wyboru jednego z dwóch harmonogramów pracy tygodniowej centrali wentylacyjnej AirPack. Wybór realizowany jest poprzez pole harmonogram na ekranie GŁÓWNYM.

Jeżeli w polu harmonogram wyświetlona jest ikona lato , centrala wentylacyjna AirPack działa według harmonogramu pracy zdefiniowanego dla Lata. Po wyborze pola harmonogram następuje przełączenie harmonogramu na zdefiniowany dla Zimy  $\mathscr{H}$ 

W ustawieniach fabrycznych poziomy intensywności wentylacji oraz temperatur nawiewu zostały ustawione przy założeniu, że harmonogram Zima realizowany jest w sezonie grzewczym, natomiast harmonogram Lato poza sezonem grzewczym.

# <span id="page-8-0"></span>7.3. Tryb Chwilowy

Zmiana Intensywności wentylacji lub Temperatury nawiewu powoduje zmianę trybu pracy centrali wentylacyjnej AirPack na tryb Chwilowy  $\Theta$ 

Po tej zmianie centrala wentylacyjna AirPack pracuje przez określony czas z zadaną intensywnością wentylacji oraz/lub temperaturą powietrza nawiewanego.

Jeżeli zmiana trybu pracy na Chwilowy nastąpiła podczas aktywnego trybu Auto system sterowania GT realizuje nastawy trybu Chwilowego do czasu przejścia do kolejnego odcinka czasowego harmonogramu pracy lub do czasu zmiany trybu pracy na Auto lub Manualny.

Jeżeli zmiana trybu pracy na Chwilowy nastąpiła podczas aktywnego trybu Manualny system automatyki GT realizuje nastawy trybu Chwilowego do czasu zmiany trybu pracy na Auto lub Manualny przez użytkownika.

# <span id="page-8-1"></span>7.4. Tryb Eko/Komfort

Zmiana trybu pracy pomiędzy Eko a Manualny odbywa się poprzez wybór pola tryb pracy 2 na ekranie GŁÓWNYM.

Jeżeli aktywny jest tryb Eko W wybór pola tryb pracy 2 powoduje zmianę na tryb Komfort . Po tej zmianie centrala wentylacyjna AirPack działa w sposób ciągły z zadaną intensywnością wentylacji, utrzymując zadaną temperaturę nawiewu.

Jeżeli aktywny jest tryb Komfort wybór pola tryb pracy 2 powoduje zmianę na tryb Eko (2). Po tej zmianie centrala wentylacyjna AirPack działa w sposób ciągły z zadaną intensywnością wentylacji z pominięciem utrzymywania nastawionej temperatury nawiewu. Po wyborze trybu Eko pole temperatura nawiewu na ekranie GŁÓWNYM staje się nieaktywne.

# <span id="page-8-2"></span>8. Funkcje specjalne

Wybór funkcji specjalnych z panelu Air<sup>++</sup> umożliwiają pola na pasku dolnym ekranu GŁÓWNEGO. W danej chwili może być aktywna tylko jedna funkcja specjalna. Jeżeli aktywna jest wybrana funkcja specjalna, a istnieje potrzeba wywołania innej funkcji specjalnej, w pierwszej kolejności należy dezaktywować funkcję aktywną wybierając odpowiednie pole na ekranie GŁÓWNYM.

# <span id="page-8-3"></span>8.1. Funkcje specjalne aktywowane z panelu Air<sup>++</sup>

Z poziomu panelu Air<sup>++</sup> można aktywować cztery funkcje specjalne: Wietrzenie, Pusty Dom, Otwarte Okno, Kominek:

- po wyborze pola wietrzenie system automatyki GT realizuje funkcję specjalną Wietrzenie z ustawioną przez użytkownika intensywnością wentylacji (punkt 12.6.1.1). Zielony pasek w polu wietrzenie informuje o aktywnej funkcji specjalnej.

Wskazówka: Zielony pasek w polu wietrzenie pojawia się również w chwili wywołania funkcji Wietrzenie na podstawie sygnału z higrostatu lub czujnika jakości powietrza, a także w przypadku aktywowania tej funkcji w trybie Manualnym lub z harmonogramu tygodniowego w trybie Auto. Wskazówka: Jeżeli funkcja wietrzenie została aktywowana w inny sposób niż poprzez wybór pola wietrzenie na ekranie GŁÓWNYM - nie można jej dezaktywować poprzez wybór pola wietrzenie.

- po wyborze pola pusty dom system automatyki GT realizuje funkcję specjalną Pusty Dom z ustawioną przez użytkownika intensywnością wentylacji (punkt 12.6.2). Zielony pasek w polu pusty dom informuje o aktywnej funkcji specjalnej.

Wskazówka: Jeżeli funkcja Pusty Dom została aktywowana z centrali alarmowej budynku nie można jej dezaktywować poprzez wybór pola pusty dom na ekranie GŁÓWNYM panelu Air++.

 $-$  po wyborze pola **otwarte okno** system automatyki GT realizuje funkcję specjalną Otwarte Okno z dotychczasową intensywnością wentylacji wywiewnej przy wyłączonym wentylatorze nawiewnym. Zielony pasek w polu otwarte okno informuje o aktywnej funkcji specjalnej.

Wskazówka: Nie jest możliwe aktywowanie funkcji Otwarte Okno podczas działającego systemu przeciwzamrożeniowego FPX.

- po wyborze pola kominek system automatyki GT realizuje funkcję specjalną Kominek z dotychczasową intensywnością wentylacji wywiewnej oraz ze zwiększoną intensywnością wentylacji nawiewnej o ustawioną przez użytkownika wartość (punkt 12.6.3). Zielony pasek w polu kominek informuje o aktywnej funkcji specjalnej.

# <span id="page-8-4"></span>8.2. Sygnalizacja pozostałych funkcji specjalnych na panelu Air++

Funkcje specjalne Wietrzenie, Pusty Dom, Kominek, Okap mogą być aktywowane z włączników lub czujników zewnętrznych. Na ekranie panelu Air<sup>++</sup> pojawia się informacja o aktywnej funkcji specjalnej.

Wszystkie funkcje specjalne powodujące zwiększenie intensywności wentylacji do poziomu większego lub równego 100% są zgrupowane w funkcji specjalnej Wietrzenie i sygnalizowane są na ekranie GŁÓWNYM zielonym paskiem w polu wietrzenie oraz dodatkową informacją w polu tryb pracy 1 lub na pasku górnym ekranu GŁÓWNEGO. Oprócz Wietrzenia wywoływanego wyborem pola wietrzenie na ekranie GŁÓWNYM są to:

- Wietrzenie aktywowane w trybie Manualnym o określonej przez użytkownika godzinie (punkt 12.3). Na ekranie GŁÓWNYM w polu wietrzenie wyświetlany jest zielony pasek, a w polutryb pracy 1 symbol W.
- Wietrzenie aktywowane w trybie Automatycznym o godzinie wynikającej z harmonogramu pracy centrali wentylacyjnej AirPack (punkt 12.2). Na ekranie GŁÓW-NYM w polu wietrzenie wyświetlany jest zielony pasek oraz w polu tryb pracy 1 symbol W.
- Wietrzenie aktywowane na podstawie sygnału z włącznika w łazience. Na ekranie GŁÓWNYM wyświetlany jest zielony pasek w polu wietrzenie.
- Wietrzenie aktywowane na podstawie sygnału z higrostatu. Na ekranie GŁÓWNYM w polu wietrzenie wyświetlany jest zielony pasek, a na pasku górnym ikona H<sub>20</sub>
- Wietrzenie aktywowane na podstawie sygnału z czujnika jakości powietrza. Na ekranie GŁÓWNYM w polu wietrzenie wyświetlany jest zielony pasek, a na pasku górnym ikona JP.
- Funkcja specjalna Kominek może zostać aktywowana na podstawie sygnału z włącznika typu "dzwonkowego". Wówczas na ekranie GŁÓWNYM w polu kominek pojawia się zielony pasek.
- Funkcja specjalna Pusty Dom może zostać aktywowana na podstawie sygnału z centrali alarmowej budynku . Wówczas na ekranie GŁÓWNYM w polu pusty dom pojawia się zielony pasek.
- Funkcja specjalna Okap może zostać aktywowana na podstawie sygnału z przełącznika na okapie. Wówczas na pasku górnym ekranu GŁÓWNEGO pojawia się symbol OK.

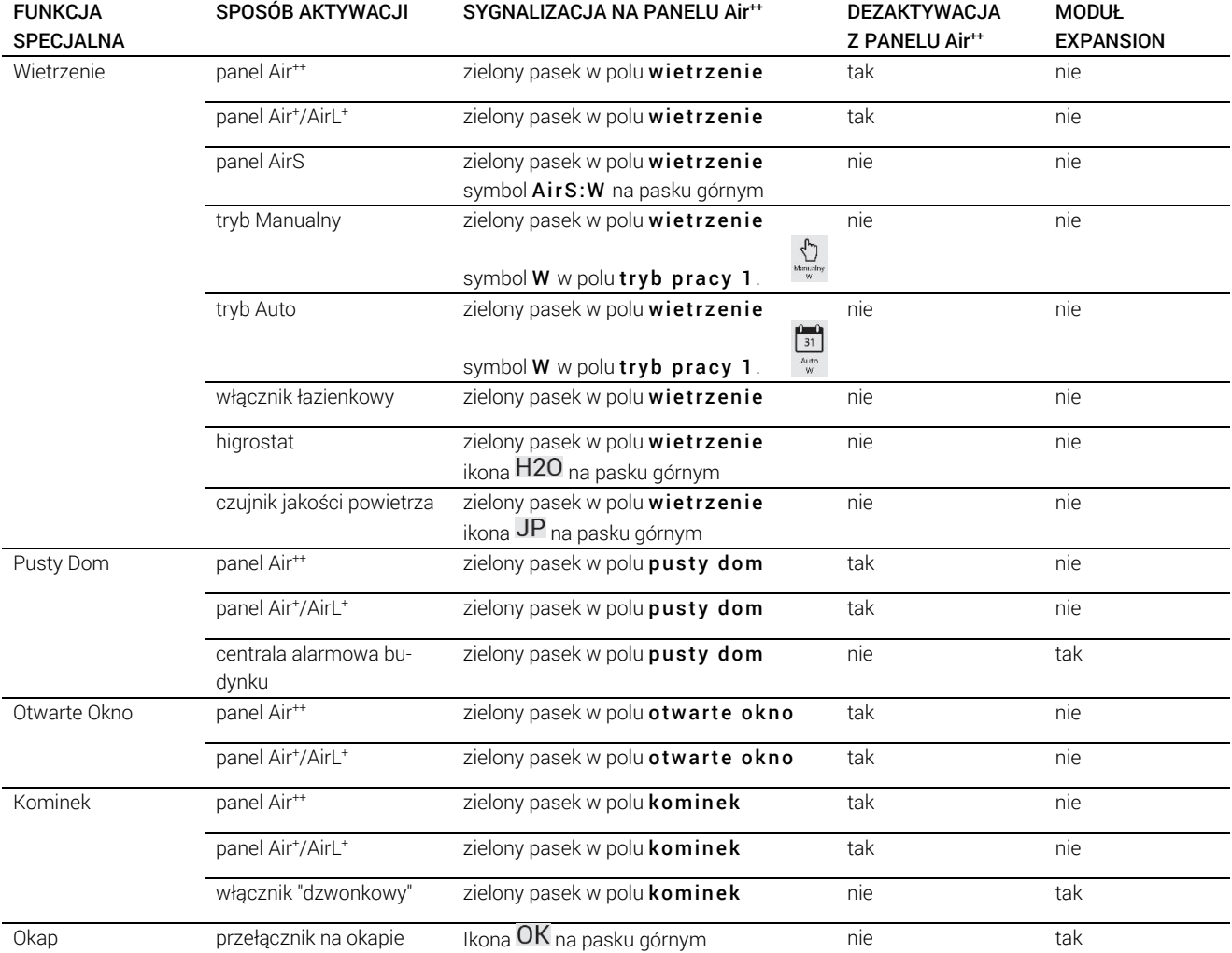

#### <span id="page-9-0"></span>Tab.3. Sposoby aktywacji funkcji specjalnych i ich sygnalizacja na ekranie głównym

# <span id="page-10-0"></span>9. Zmiana nastawy temperatury nawiewu

Instalacja wentylacji mechanicznej budynku wyposażona w nagrzewnicę lub chłodnicę kanałową współpracującą z systemem sterowania GT daje użytkownikowi możliwość ustawienia zadanej temperatury nawiewu. Ustawienie żądanej temperatury nawiewu możliwe jest tylko wówczas, gdy centrala wentylacyjna AirPack pracuje w trybie Komfort .

A. Przejdź do ekranu TEMPERATURA NAWIEWU wybierając pole temperatura nawiewu na ekranie GŁÓWNYM.

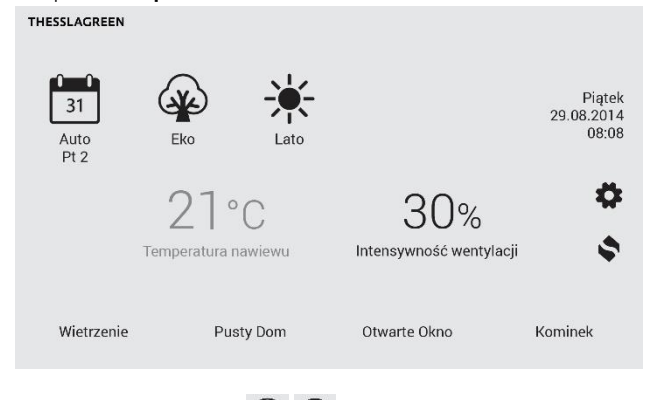

**B.** Przy pomocy ikon  $\bigoplus$   $\ominus$  ustaw wymaganą temperaturę nawiewu. Rozdzielczość ustawienia wynosi 0.5 °C. THESSLAGREEN

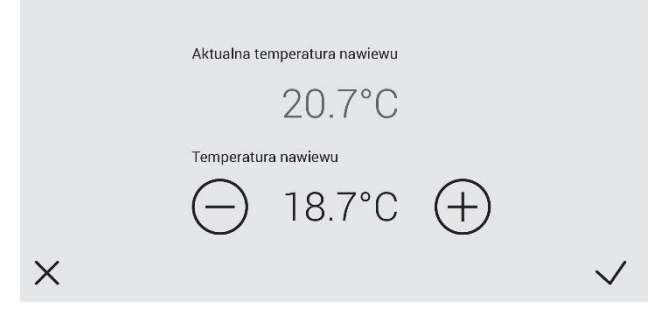

C. Powrót do ekranu GŁÓWNEGO z zapisaniem nastawy następuje po wybraniu pola  $\vee$ . Wybór pola  $\times$  powoduje przejście do ekranu GŁÓWNEGO bez zapisania nastawy.

# <span id="page-10-1"></span>10.Zmiana nastawy intensywności wentylacji

System sterownia GT umożliwia zmianę intensywności wentylacji w zakresie od 10 do 100% niezależnie od wybranego trybu pracy (Auto/Manualny/Chwilowy). Zmiana intensywności wentylacji nie jest możliwa tylko w czasie działania funkcji specjalnych, tj. Wietrzenie, Otwarte Okno, Kominek, Okap, Pusty Dom.

A. Przejdź do ekranu INTENSYWNOŚĆ WENTYLACJI wybierając pole intensywność wentylacji na ekranie GŁÓWNYM. Nie jest to możliwe w chwili działania jakiejkolwiek funkcji specjalnej.

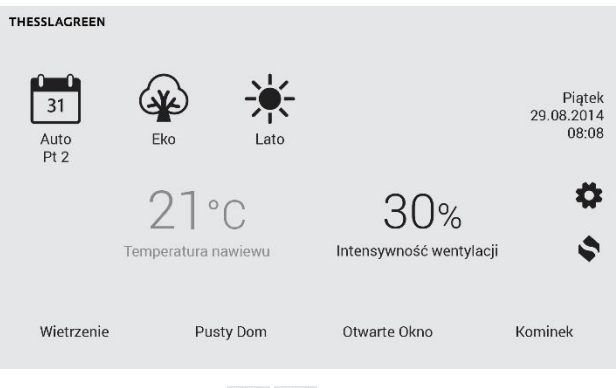

**B.** Przy pomocy ikon  $\bigoplus$   $\bigodot$  ustaw oczekiwaną wartość intensywności wentylacji. Rozdzielczość ustawienia wynosi 1%.

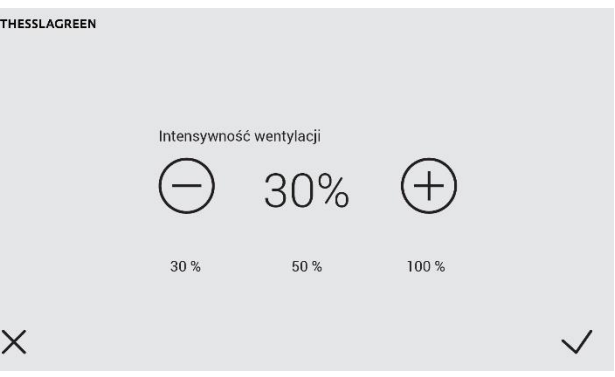

Poniżej pola intensywność wentylacji zamieszczone są trzy wartości z przedziału od 10% do 100% odpowiadające nastawom intensywności wentylacji trzech prędkości wentylatorów według nastaw 1-2-3 (punkt 11.4). Wybór pola odpowiadającej dowolnej prędkości powoduje ustawienie intensywności wentylacji na wybranym poziomie.

C. Powrót do ekranu GŁÓWNEGO z zapisaniem nastawy następuje po wybraniu pola  $\vee$ . Wybór pola  $\times$  powoduje przejście do ekranu GŁÓWNEGO bez zapisania nastawy.

# <span id="page-10-2"></span>11.Odczyt mierzonych temperatur

W celu uzyskania informacji o aktualnych wartościach mie-

rzonych temperatur należy wybrać pole **odczyt** na ekranie GŁÓWNYM.

Ekran ODCZYT umożliwia podgląd wszystkich mierzonych temperatur, tj.:

- temperatury powietrza nawiewanego do pomieszczeń mierzonej w króćcu NAWIEW,
- temperatury powietrza nawiewanego do pomieszczeń mierzonej w kanale nawiewnym za wymiennikiem kanałowym - temperatura wyświetlana jest na ekranie tylko wówczas, gdy instalacja wentylacji budynku wyposażona jest w kanałowy wymiennik ciepła współpracujący z układem sterowania GT,
- temperatury powietrza usuwanego z pomieszczeń mierzonej w króćcu WYWIEW,

- temperatury powietrza zewnętrznego przed glikolowym GWC - temperatura wyświetlana jest na ekranie tylko wówczas, gdy instalacja wentylacji budynku wyposażona jest w gruntowy wymiennik ciepła współpracujący z układem sterowania GT,
- temperatury powietrza zewnętrznego mierzonej w króćcu CZERPNIA,
- temperatury powietrza zewnętrznego mierzonej przed wymiennikiem rekuperacyjnym,
- temperatury otoczenia mierzonej w otoczeniu centrali wentylacyjnej AirPack.

# <span id="page-11-0"></span>12.Ustawienia

### <span id="page-11-1"></span>12.1. Ustawienie daty

A. Przejdź do ekranu USTAWIENIA wybierając pole  $\bullet$  na ekranie GŁÓWNYM.

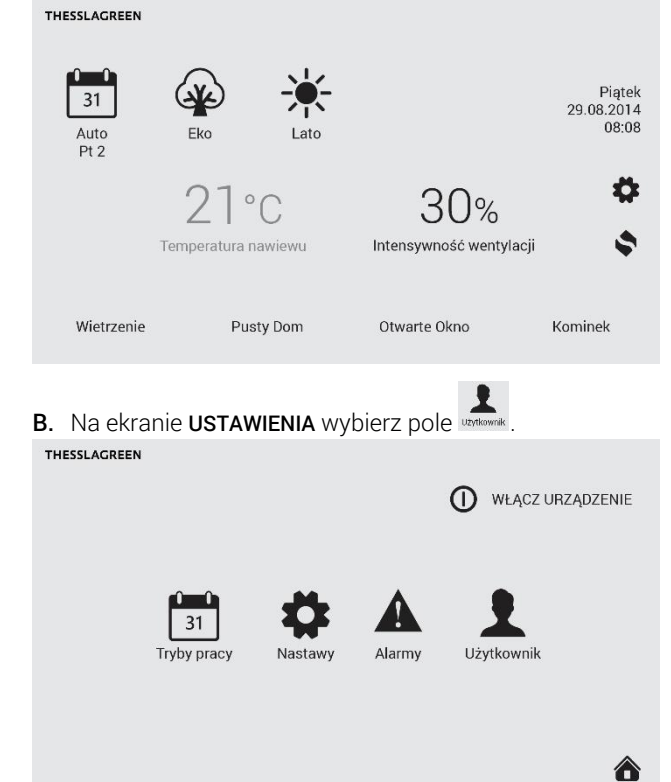

C. Na ekranie UŻYTKOWNIK wybierz pole Data. THESSLAGREEN

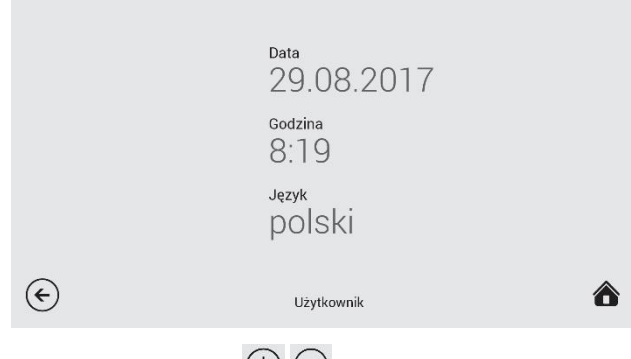

**D.** Przy pomocy ikon  $\bigoplus$   $\ominus$  ustaw aktualny dzień, miesiąc oraz rok.

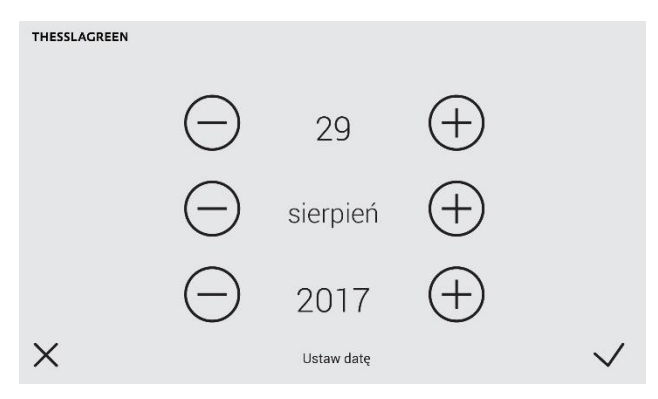

E. Powrót do ekranu UŻYTKOWNIK z zapisaniem ustawionej daty następuje po wybraniu pola  $\vee$ . Wybór pola  $\times$ powoduje przejście do ekranu UŻYTKOWNIK bez zmiany daty.

### <span id="page-11-2"></span>12.2. Ustawienie godziny

A. Przejdź do ekranu USTAWIENIA wybierając pole ekranie GŁÓWNYM.

THESSLAGREEN Piątek  $31$ 29.08.2014 Auto<br>Pt 2 08:08 Eko D  $21°c$ Temperatura nawiewu Intensywność wentylacji Pusty Dom Otwarte Okno Wietrzenie Kominek

B. Na ekranie USTAWIENIA wybierz pole ... (I) WŁĄCZ URZĄDZENIE Alarmy Użytkownik Tryby pracy Nastaw <mark>△</mark> C. Na ekranie UŻYTKOWNIK wybierz pole Godzina. THESSLAGREEN

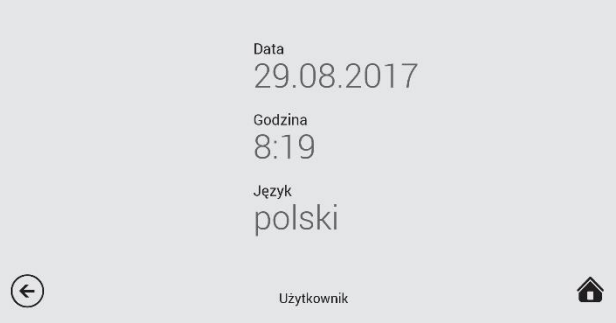

- **THESSLAGREEN** Instrukcja obsługi panelu sterowania Air<sup>++</sup>
- **D.** Przy pomocy ikon  $\bigoplus$   $\ominus$  ustaw aktualną godzinę oraz minutę<br>THESSLAGREEN Codzing 8 Minuta
- 19  $\times$ Ustaw godzinę
- E. Powrót do ekranu UŻYTKOWNIK z zapisaniem ustawionej godziny następuje po wybraniu pola  $\checkmark$ . Wybór pola  $\times$  powoduje przejście do ekranu UŻYTKOWNIK bez zmiany godziny.

# <span id="page-12-0"></span>12.3. Wybór języka

A. Przejdź do ekranu USTAWIENIA wybierając pole  $\bullet$  na ekranie GŁÓWNYM.

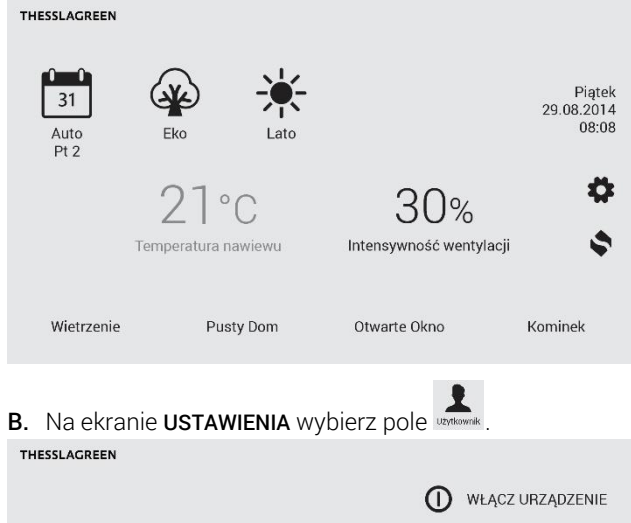

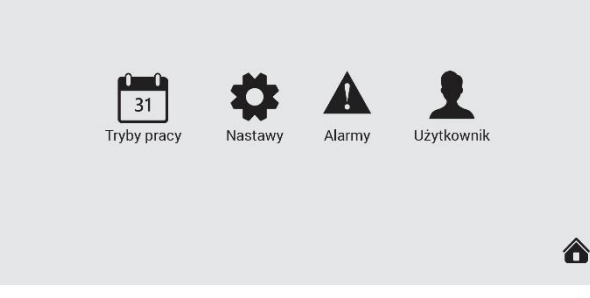

C. Na ekranie UŻYTKOWNIK wybierz pole Język.

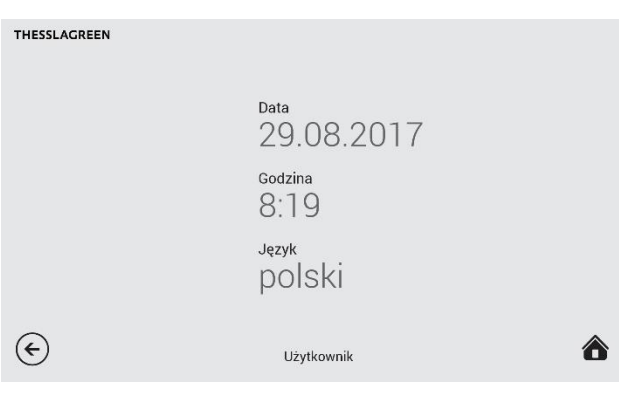

**D.** Przy pomocy ikon  $\bigoplus$   $\ominus$  ustaw wybrany język.

E. Powrót do ekranu UŻYTKOWNIK z zapisaniem zmiany języka następuje po wybraniu pola  $\vee$ . Wybór pola  $\times$ powoduje przejście do ekranu UŻYTKOWNIK bez zmiany języka.

# <span id="page-12-1"></span>12.4. Harmonogram tygodniowy dla trybu automatycznego

Tryb automatyczny realizuje tygodniowy harmonogram wentylacji ustawiony przez użytkownika.

W poszczególnych dniach tygodnia można zdefiniować:

- 1, 2, 3 lub 4 odcinki czasowe,
- godzinę aktywacji wietrzenia (np. 17:45) lub dezaktywację funkcji wietrzenie w trybie automatycznym (Wył.).

W każdym odcinku czasowym można ustawić:

- godzinę rozpoczęcia odcinka czasowego,
- intensywność wentylacji,
- temperaturę nawiewu (ustawienie temperatury nawiewu jest możliwe pod warunkiem stosowania kanałowego wymiennika ciepła - nagrzewnicy lub chłodnicy - współpracującego z układem sterowania GT).

Użytkownik ma możliwość ustawienia dwóch harmonogramów tygodniowych: LATO, ZIMA.

# <span id="page-12-2"></span>12.4.1. Harmonogram tygodniowy dla LATA

A. Przejdź do ekranu USTAWIENIA wybierając pole  $\blacksquare$  na ekranie GŁÓWNYM.

THESSLAGREEN

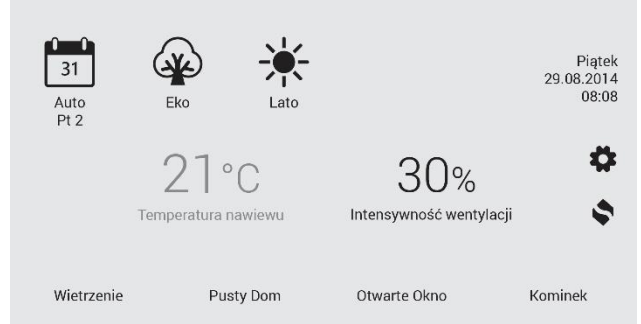

Instrukcja obsługi panelu sterowania Air++

# **THESSLAGREEN**

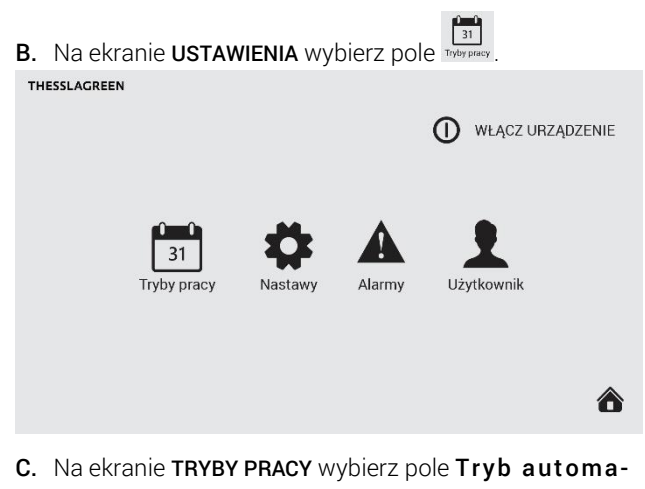

- tyczny. THESSLAGREEN PRZYWRÓĆ USTAWIENIA FABRYCZNE Tryb automatyczny Tryb manualny  $1 - 2 - 3$  $\left( \epsilon \right)$ A Tryby pracy
- D. Na ekranie TRYB AUTOMATYCZNY wybierz pole Czas letni, co spowoduje przejście do ekranu TRYB AUTOMA-TYCZNY - CZAS LETNI.

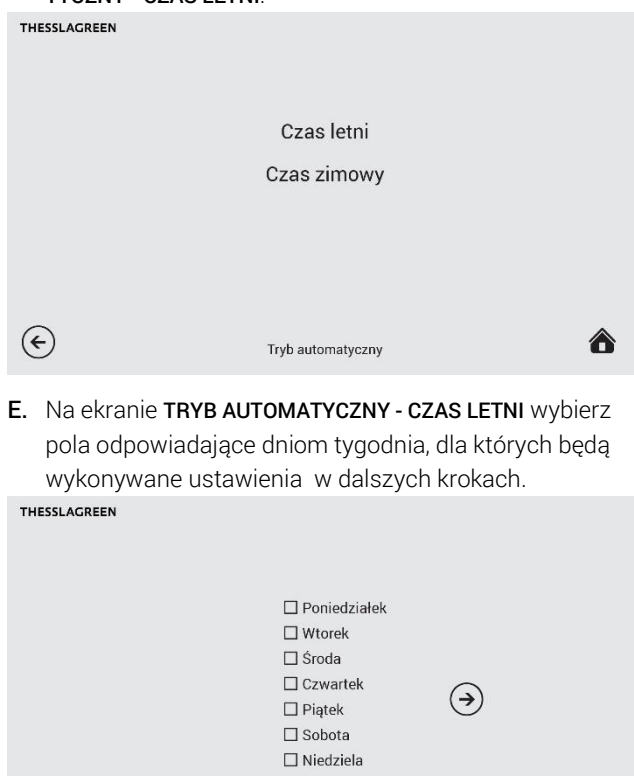

F. Wybierz pole  $\Theta$ , co spowoduje przejście do ekranu TRYB AUTOMATYCZNY - CZAS LETNI - PN, WT, CZ, gdzie będziesz mógł dodawać, usuwać oraz edytować odcinki

Tryb automatyczny - Czas letni

czasowe, a także aktywować funkcję Wietrzenie dla wybranych dni tygodnia.

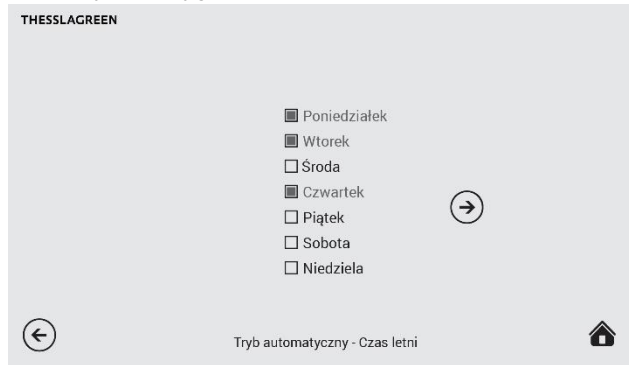

G. Na ekranie TRYB AUTOMATYCZNY - CZAS LETNI - PN, WT, CZ wybierz dowolną wartość w wierszu Odcinek czasowy 1.

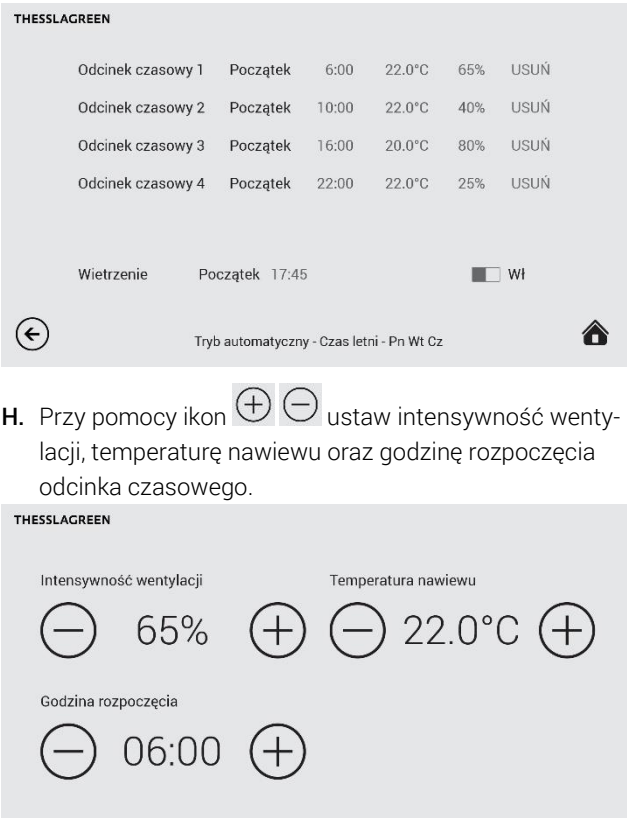

Wskazówka: Należy pamiętać, że ustawienie temperatury nawiewu jest możliwe tylko w przypadku stosowania kanałowego wymiennika ciepła - nagrzewnicy lub chłodnicy współpracującego z układem sterowania GT. W innym przypadku pole temperatura nawiewu jest niewidoczne.

Czas letni - Pn Wt Cz - Odcinek czasowy 1

 $\times$ 

<mark>合</mark>

I. Po wykonaniu wszystkich nastaw dla 1. odcinka czasowego należy opuścić ekran TRYB AUTOMATYCZ-NY - CZAS LETNI - PN, WT, CZ - ODCINEK CZASOWY 1 wybierając pole  $\vee$ , co spowoduje zapisanie wykonanych nastaw w sterowniku i przejście do ekranu TRYB AUTOMA-**TYCZNY - CZAS LETNI - PN, WT, CZ.** Wybór pola  $\times$  powoduje przejście do ekranu TRYB AUTOMATYCZNY - CZAS LETNI - PN, WT, CZ bez zapisania zmian.

 $\odot$ 

J. Analogiczną procedurę należy przeprowadzić dla 2., 3. i 4. odcinka czasowego.

#### <span id="page-14-0"></span>12.4.1.1.Dodawanie odcinków czasowych

Dodawanie odcinka czasowego odbywa się poprzez wybór pola DODAJ na ekranie TRYB AUTOMATYCZNY - CZAS LETNI - PN, WT, CZ.

Wskazówka: Nie można utworzyć więcej niż cztery odcinki czasowe.

#### <span id="page-14-1"></span>12.4.1.2.Usuwanie odcinków czasowych

Usuwanie odcinka czasowego odbywa się poprzez wybór pola USUŃ na ekranie TRYB AUTOMATYCZNY - CZAS LETNI - PN, WT, CZ.

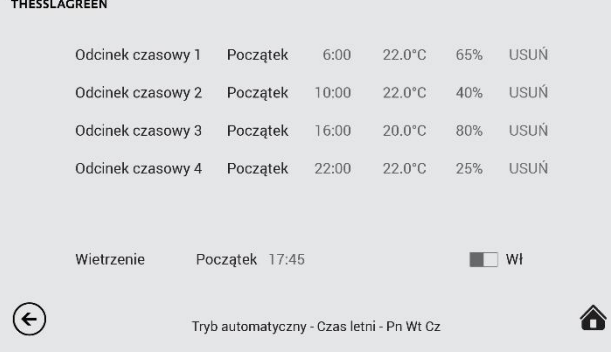

#### <span id="page-14-2"></span>12.4.1.3.Programowanie funkcji wietrzenie w trybie automatycznym

Dla każdego dnia tygodnia można ustawić godzinę włączenia funkcji Wietrzenie lub wyłączyć funkcję Wietrzenie w trybie automatycznym.

A. Na ekranie TRYB AUTOMATYCZNY - CZAS LETNI - PN, WT, CZ wybierz dowolne pole w wierszu Wietrzenie, co spowoduje przejście do ekranu TRYB AUTOMATYCZNY - CZAS LETNI - WIETRZENIE. THESSI AGREEN

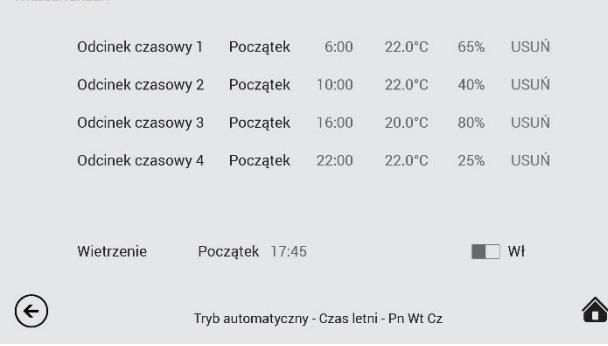

**B.** Przy pomocy ikon  $\bigoplus$   $\bigoplus$  ustaw godzinę rozpoczęcia funkcji specjalnej Wietrzenie.

Jeżeli chcesz wyłączyć funkcję Wietrzenie w trybie automatycznym wybierz pole  $\blacksquare \blacksquare \blacksquare \blacksquare$  co spowoduje zmianę pola na **■Wył**.. Jest to równoznaczne z dezaktywacją funkcji Wietrzenie w trybie automatycznym dla wybranych dni tygodnia.

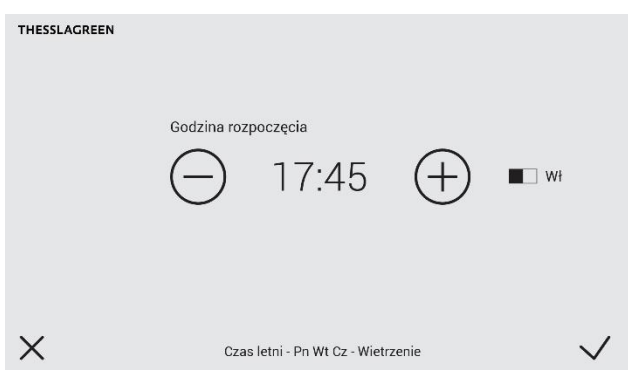

C. Akceptacja wykonanych nastaw oraz przejście do ekranu z listą odcinków czasowych odbywa się poprzez wybór pola  $\vee$ . Wybór pola  $\times$  powoduje przejście do ekranu TRYB AUTOMATYCZNY - CZAS LETNI - PN, WT, CZ bez zapisania zmian.

Wskazówka: Intensywność wentylacji oraz czas trwania funkcji wietrzenie aktywowanej w trybie automatycznym jest definiowany w ustawieniach funkcji specjalnej Wietrzenie dla Pokoi (patrz pkt. 12.6.1.1).

### <span id="page-14-3"></span>12.4.2. Harmonogram tygodniowy dla ZIMY

Procedurę ustawiania harmonogramu tygodniowego dla ZIMY należy przeprowadzić analogicznie do ustawiania programu tygodniowego dla LATA.

### <span id="page-14-4"></span>12.4.3. Ustawienia fabryczne programu tygodniowego dla ZIMY i LATA

#### <span id="page-14-5"></span>Tab.4. Program tygodniowy dla LATA

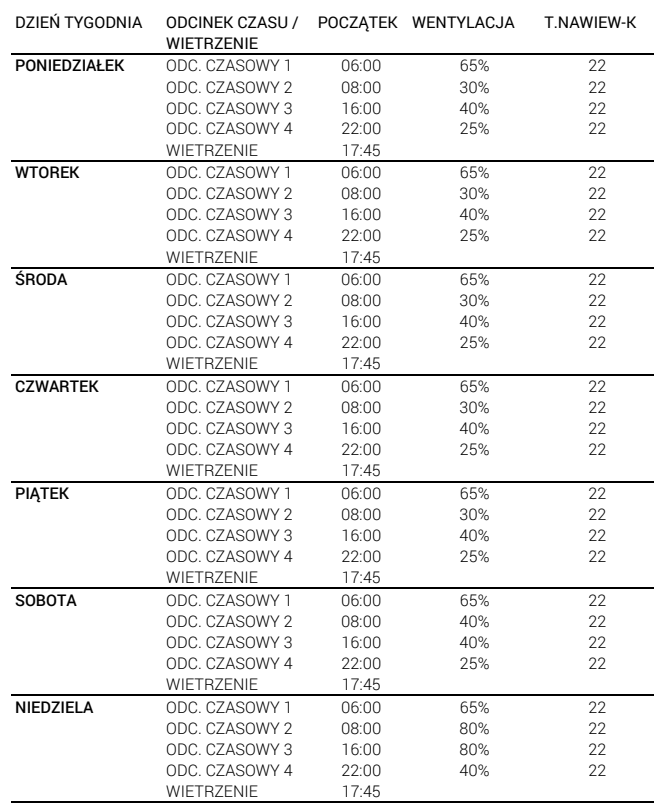

#### <span id="page-15-2"></span>Tab.5. Program tygodniowy dla ZIMY

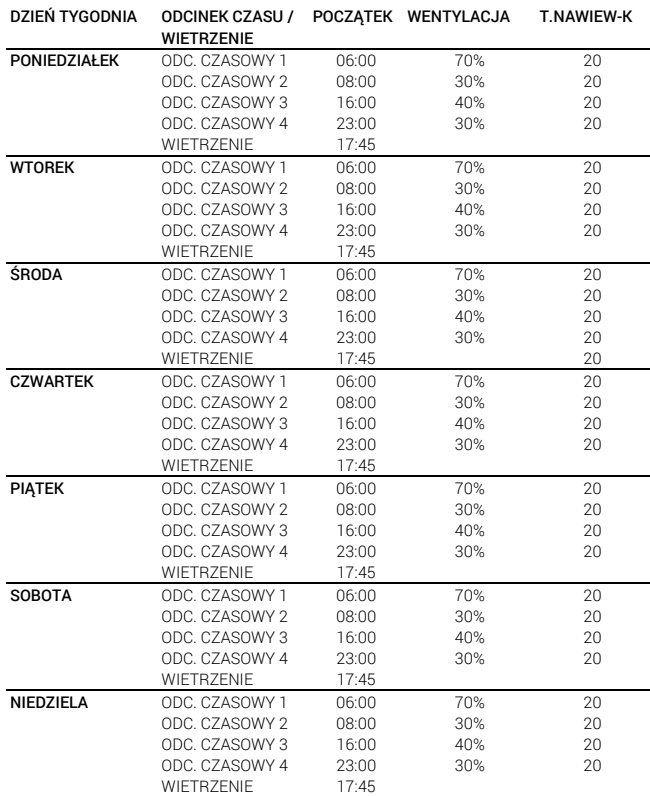

#### <span id="page-15-0"></span>12.5. Tryb Manualny

Ustawienie intensywności wentylacji, temperatury nawiewu oraz wietrzenia dla trybu Manualnego należy przeprowadzić na ekranie TRYB MANUALNY.

A. Przejdź do ekranu USTAWIENIA wybierając pole  $\bullet$  na ekranie GŁÓWNYM.

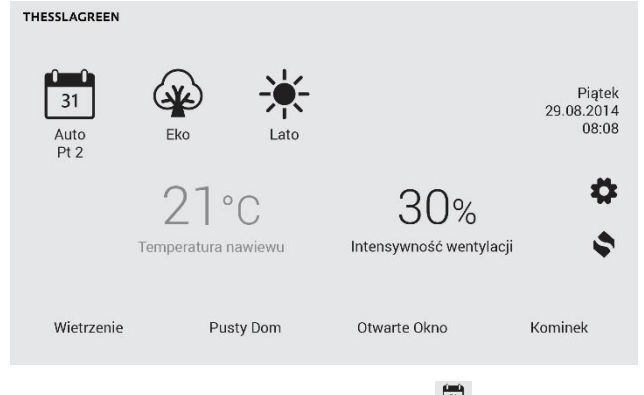

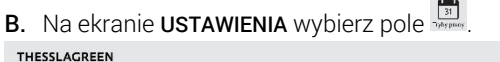

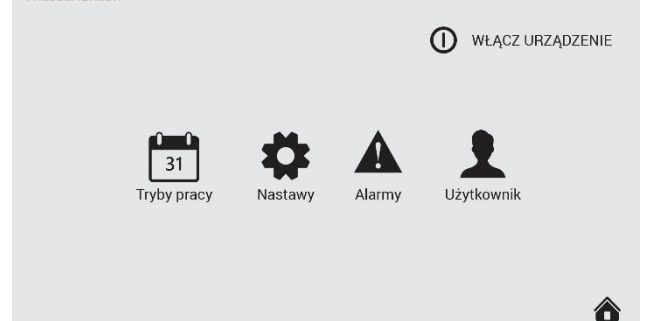

C. Na ekranie TRYBY PRACY wybierz pole Tryb manualny.

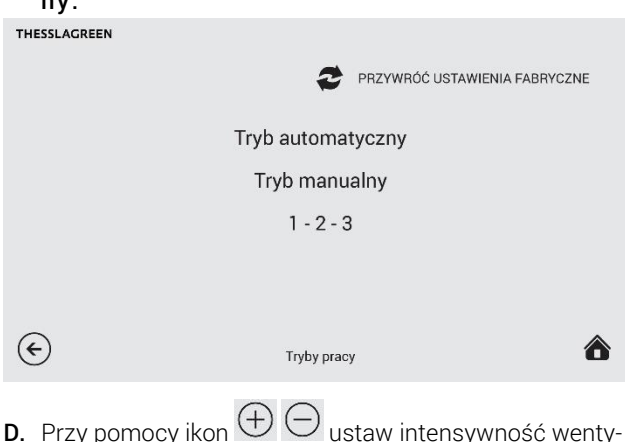

lacji, temperaturę nawiewu oraz godzinę rozpoczęcia funkcji Wietrzenie.

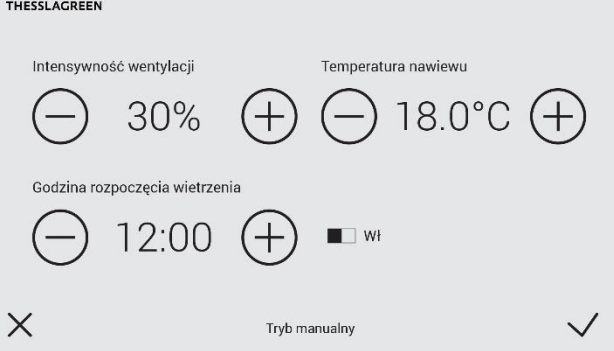

Jeżeli chcesz wyłączyć funkcję Wietrzenie w trybie manualnym wybierz pole  $\square \blacksquare$  Wł., co spowoduje zmianę pola na  $\square \blacksquare$ Wył.. Jest to równoznaczne z dezaktywacją funkcji Wietrzenie w trybie manualnym.

Wskazówka: Intensywność wentylacji oraz czas trwania funkcji wietrzenie aktywowanej w trybie manualnym jest definiowany w ustawieniach funkcji specjalnej Wietrzenie dla Pokoi (patrz pkt. 12.6.1.1).

E. Akceptacja wykonanych nastaw oraz przejście do ekranu poprzedniego odbywa się poprzez wybór pola $\vee$ . Wybór pola  $\times$  powoduje przejście do ekranu TRYBY PRACY bez zapisania zmian.

#### <span id="page-15-1"></span>12.6. Stopnie wentylacji dla współpracy z panelem AirS

Ustawienie intensywności wentylacji trzech prędkości wentylatorów aktywowanych z panelu AirS należy przeprowadzić na ekranie 1-2-3.

A. Przejdź do ekranu USTAWIENIA wybierając pole  $\clubsuit$  na ekranie GŁÓWNYM.

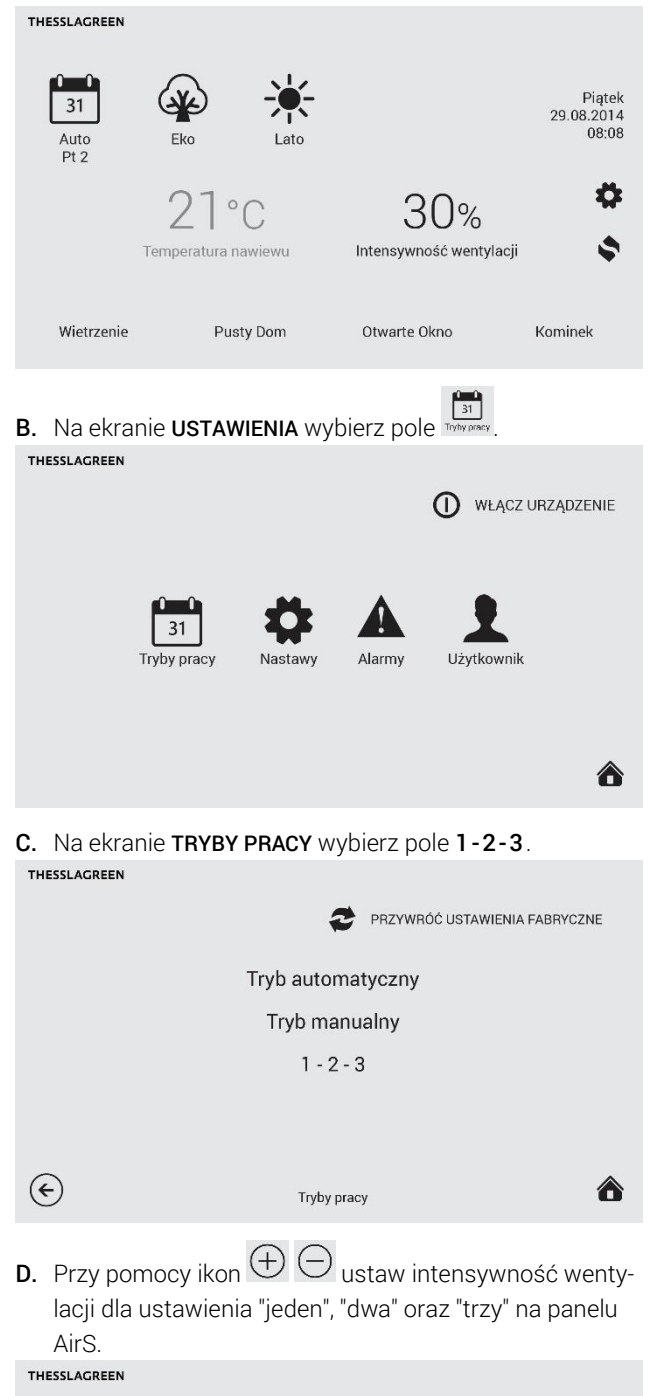

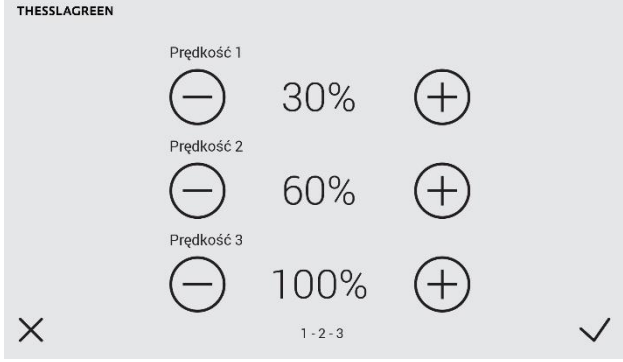

E. Akceptacja wykonanych nastaw oraz przejście do ekranu poprzedniego odbywa się poprzez wybór pola $\vee$ . Wybór pola  $\times$  powoduje przejście do ekranu TRYBY PRACY bez zapisania zmian.

### <span id="page-16-0"></span>12.7. Bypass

Celem funkcji jest wyłączenie działania odzysku ciepła i bezpośrednie dostarczanie świeżego powietrza do budynku.

Automatyczny, programowany bypass pozwala w lecie ochładzać pomieszczenia, gdy temperatura na zewnątrz jest niższa niż w budynku.

#### Nastawy:

- aktywność bypassu. Użytkownik może zdecydować, że nie będzie korzystał z funkcji bypass. W tym celu należy ustawić bypass PASYWNY - przepustnica bypassu będzie zawsze zamknięta.
- temperatura powietrza zewnętrznego, powyżej której bypass może się otworzyć,
- temperatura powietrza w pomieszczeniu, powyżej której otwiera się bypass w celu realizacji naturalnego chłodzenia, pod warunkiem, że powietrze zewnętrzne jest chłodniejsze niż powietrze w budynku,
- temperatura powietrza w pomieszczeniu, poniżej której otwiera się bypass w celu realizacji naturalnego grzania, pod warunkiem, że powietrze zewnętrzne jest cieplejsze niż powietrze w budynku,
- tryb działania bypassu. Jest to parametr określający stosunek strumieni powietrza nawiewanego do i usuwanego z pomieszczeń w przypadku, gdy aktywna jest funkcja bypass.

 $Tryb 1 \rightarrow w$  chwili otwarcia bypassu strumienie powietrza pozostają bez zmian.

 $Tryb 2 \rightarrow w$  chwili otwarcia bypassu, następuje zróżnicowanie strumieni powietrza nawiewnego i wywiewnego – z budynku jest usuwana mniejsza ilość powietrza niż do niego nawiewana. W tym przypadku użytkownik może ustawić Intensywność wentylacji dla otwartego bypassu oraz poziom Różnicowania strumieni powietrza – o ile procent strumień powietrza usuwanego z pomieszczeń ma być niższy od strumienia powietrza dostarczanego do pomieszczeń.

 $Tryb$  3  $\rightarrow$  w chwili otwarcia bypassu, następuje wyłączenie wentylatora usuwającego powietrze z pomieszczeń. W tym przypadku użytkownik może ustawić Intensywność wentylacji, jaka będzie realizowana przez wentylator nawiewny.

A. Przejdź do ekranu USTAWIENIA wybierając pole  $\clubsuit$  na ekranie GŁÓWNYM.

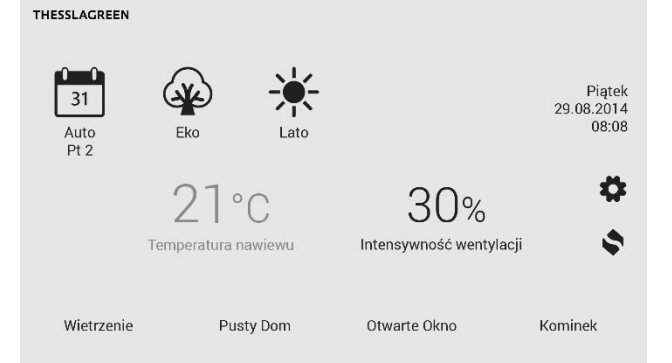

Instrukcja obsługi panelu sterowania Air++

# **THESSLAGREEN**

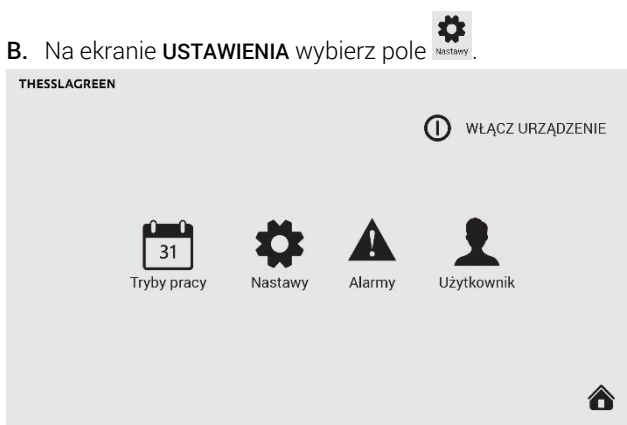

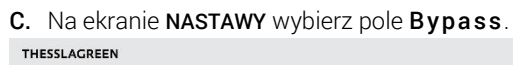

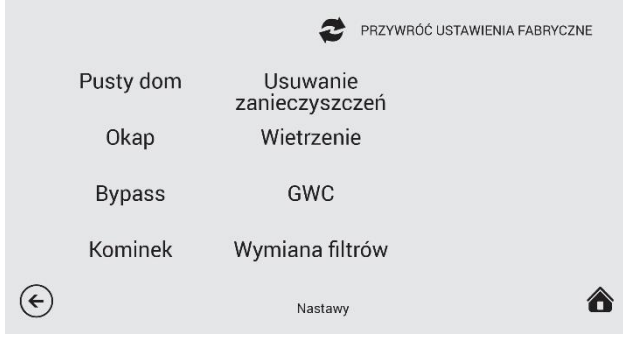

**D.** Przy pomocy ikon  $\bigoplus$   $\ominus$  ustaw temperaturę minimalną otwarcia bypassu, temperaturę aktywacji "freeheatingu" oraz "freecoolingu".

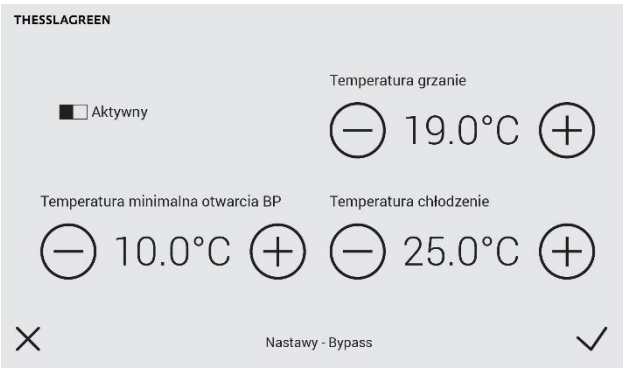

Bypass może być dezaktywowany poprzez wybór pola Aktywny, co spowoduje przełączenie go w pozycję Pasywny. Przy takim ustawieniu, przepustnicy bypassu nie otworzy się mimo spełnienia warunków temperaturowych otwarcia przepustnicy.

- E. Przy pomocy ikony **v** przejdź do następnego ekranu ustawień bypassu.
- **F.** Przy pomocy ikon  $\bigoplus$   $\ominus$  ustaw tryb pracy bypassu.

Wybierz tryb 1 jeżeli chcesz, żeby w chwili otwarcia obejścia wymiennika rekuperacyjnego (bypassu), strumienie powietrza pozostały bez zmian.

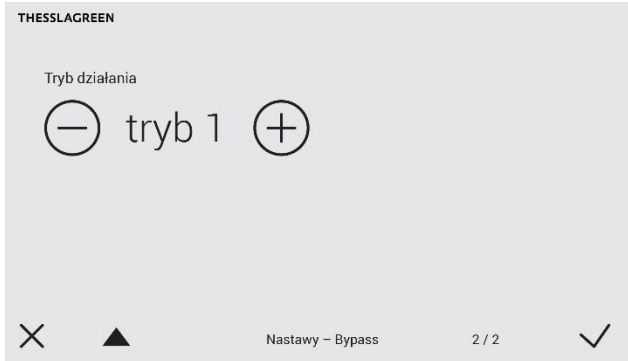

Wybierz tryb 2 jeżeli chcesz, żeby w chwili otwarcia obejścia wymiennika rekuperacyjnego (bypassu), nastąpiło zróżnicowanie strumieni powietrza nawiewnego i wywiewnego. W tym przypadku możesz ustawić Intensywność wentylacji dla otwartego bypassu oraz poziom Różnicowa $nia$  strumieni powietrza – o ile procent strumień powietrza usuwanego z pomieszczeń ma być niższy od strumienia powietrza dostarczanego do pomieszczeń.

G. Jeżeli wybrałeś tryb 2, na ekranie drugim NASTAWY -

BYPASS, przy pomocy ikon  $\bigoplus \bigoplus$  ustaw Intensywność wentylacji oraz Różnicowanie strumieni THESSLAGREEN

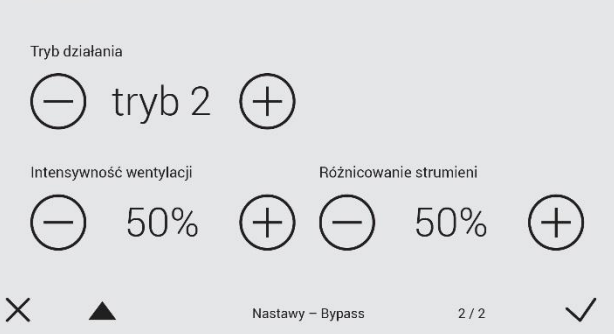

Wybierz tryb 3 jeżeli chcesz, żeby w chwili otwarcia obejścia wymiennika rekuperacyjnego (bypassu), wentylator wywiewny wyłączył się. W tym przypadku możesz ustawić Intensywność wentylacji dla otwartego bypassu.

H. Jeżeli wybrałeś tryb 3, na ekranie drugim NASTAWY -

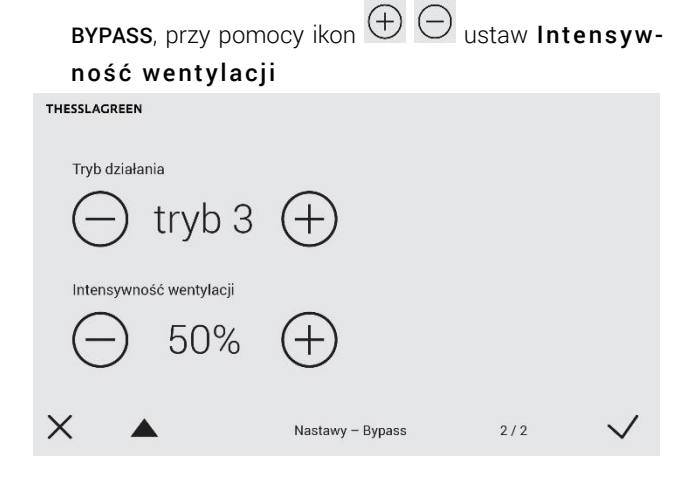

I. Akceptacja wykonanych nastaw oraz przejście do ekranu poprzedniego odbywa się poprzez wybór pola  $\vee$ . Wybór pola  $\times$  powoduje przejście do ekranu NASTAWY bez zapisania zmian.

<span id="page-18-0"></span>12.7.1. Warunki temperaturowe otwarcia przepustnicy bypassu w trybie "freecooling" – przykład

Parametry ustawione przez użytkownika:

- $-$  temperatura minimalna otwarcia bypassu = 15 °C
- temperatura chłodzenie = 24 °C
- bypass aktywny

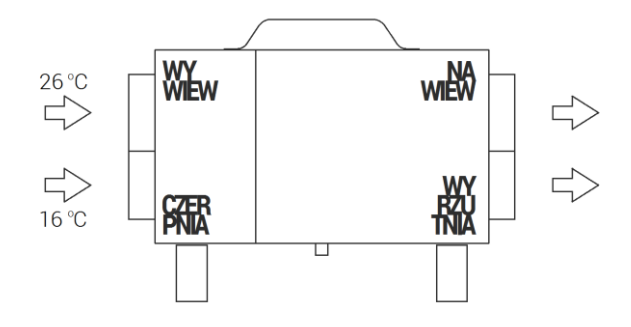

### <span id="page-18-1"></span>12.7.2. Warunki temperaturowe otwarcia przepustnicy bypassu w trybie "freeheating" – przykład

Parametry ustawione przez użytkownika:

- $-$  temperatura minimalna otwarcia bypassu = 15 °C
- $-$  temperatura grzanie = 19 °C
- bypass aktywny

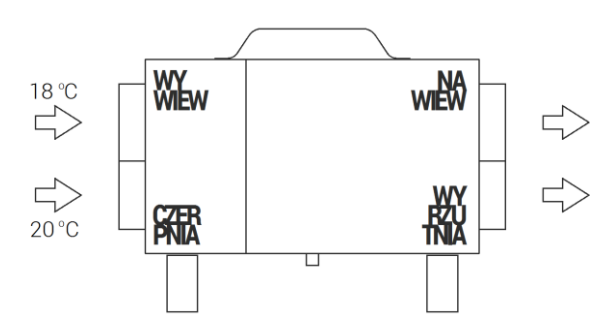

#### <span id="page-18-2"></span>12.8. Funkcje specjalne

#### <span id="page-18-3"></span>12.8.1. Wietrzenie

#### <span id="page-18-4"></span>12.8.1.1.Wietrzenie - pokoje

Parametry funkcji specjalnej Wietrzenie aktywowanej:

- w trybie manualnym o określonej przez użytkownika godzinie,
- w trybie automatycznym o określonej przez użytkownika godzinie,
- z panelu Air<sup>+</sup>/AirL<sup>+</sup>, AirS, Air<sup>++</sup> ,

ustawiane są z poziomu ekranu NASTAWY - WIETRZENIE - POKOJE.

A. Przejdź do ekranu USTAWIENIA wybierając pole  $\clubsuit$  na ekranie GŁÓWNYM.

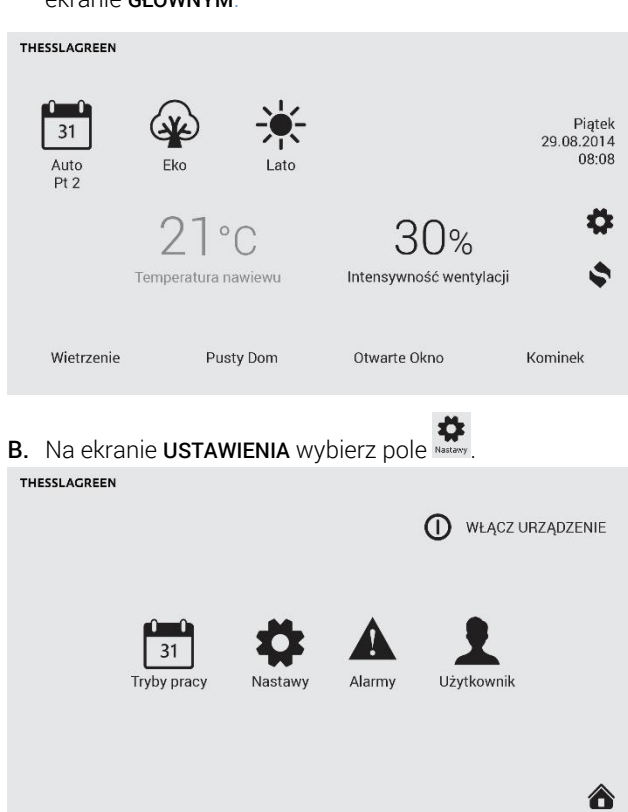

C. Na ekranie NASTAWY wybierz pole Wietrzenie.

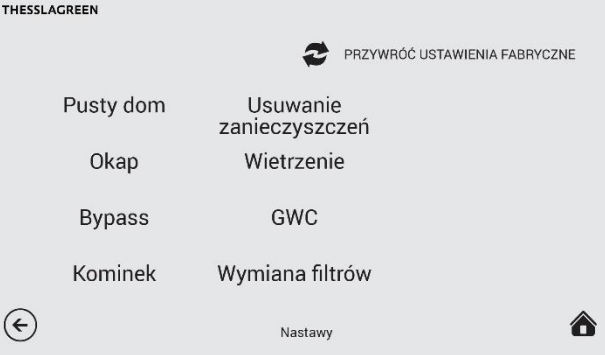

D. Na ekranie WIETRZENIE wybierz pole Pokoje. THESSLAGREEN

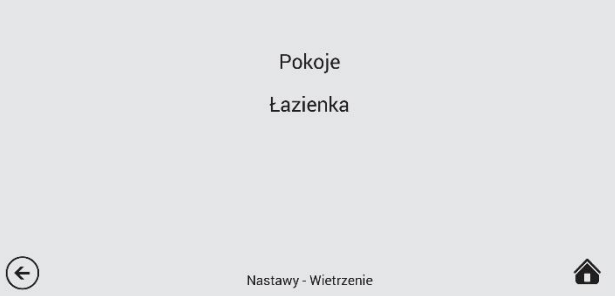

**E.** Przy pomocy ikon  $\bigoplus$   $\ominus$  ustaw intensywność wentylacji oraz czas trwania funkcji Wietrzenie.

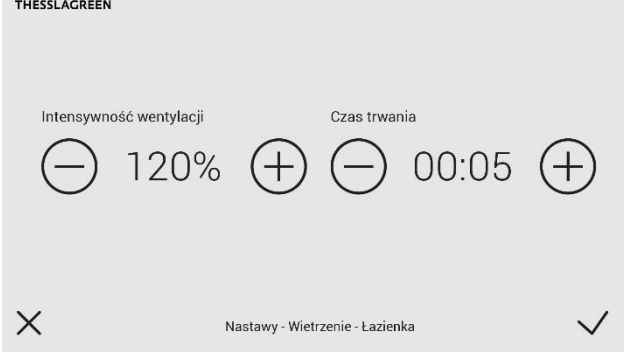

Wskazówka: W przypadku panelu AirS ustawiony czas nie będzie brany pod uwagę. W tym przypadku funkcja specjalna Wietrzenie będzie aktywna do momentu zmiany położenia pokrętła panelu AirS.

Wskazówka: Wartość maksymalna intensywności wentylacji zależy od wartości nominalnej ustawionej w procesie kalibracji urządzenia. Jeżeli wartości NAWIEW i WYWIEW ustawione w procedurze kalibracji są mniejsze od 6,7V maksymalna intensywność wentylacji wynosi 150%, w każdym innym przypadku wartość ta pochodzi z przedziału 100-150%.

F. Akceptacja wykonanych nastaw oraz przejście do ekranu poprzedniego odbywa się poprzez wybór pola $\vee$ . Wybór pola  $\times$  powoduje przejście do ekranu NASTAWY bez zapisania zmian.

#### <span id="page-19-0"></span>12.8.1.2.Wietrzenie - łazienka

Parametry funkcji specjalnej Wietrzenie aktywowanej z:

- włącznika naściennego w pomieszczeniu łazienki,
- sygnału otrzymanego z higrostatu zainstalowanego w łazience lub kanale

ustawiane są z poziomu ekranu NASTAWY - WIETRZENIE - ŁAZIENKA.

Parametry ustawiane dla tej funkcji specjalnej:

- intensywność wentylacji,
- $\sim$  czas trwania  $\rightarrow$  tylko dla aktywacji z włącznika naściennego typu "dzwonkowego" w pomieszczeniu łazienki,
- $\sim$  czas opóźnienia aktywacji trybu  $\rightarrow$  tylko w przypadku sygnału z włącznika naściennego typu "światłowego" w pomieszczeniu łazienki,
- $\sim$  czas opóźnienia dezaktywacji trybu  $\rightarrow$ tylko w przypadku sygnału z włącznika naściennego typu "światłowego" w pomieszczeniu łazienki.

A. Przejdź do ekranu USTAWIENIA wybierając pole ekranie GŁÓWNYM.

Piątek<br>29.08.2014  $31$ 08:08 Auto Eko  $21°c$ Intensywność wentylacj Temperatura nawiewu Wietrzenie Pusty Dom Otwarte Okno Kominek

B. Na ekranie USTAWIENIA wybierz pole THESSLAGREEN

**THE** 

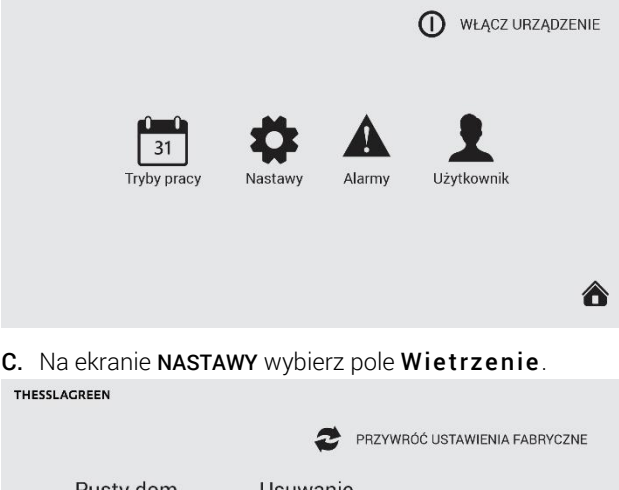

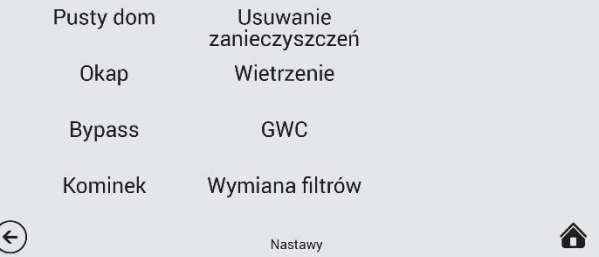

D. Na ekranie WIETRZENIE wybierz pole Łazienka. THESSLAGREEN

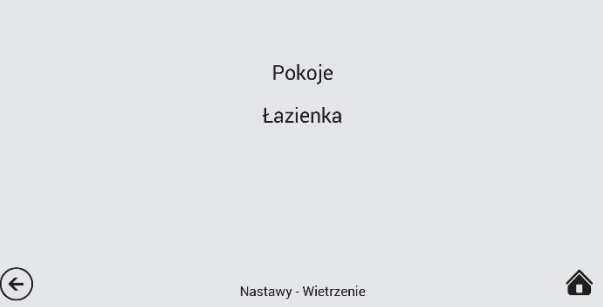

**E.** Przy pomocy ikon  $\bigoplus$   $\ominus$  ustaw intensywność wentylacji, czas trwania oraz opóźnienie włączenia i wyłączenia funkcji Wietrzenie.

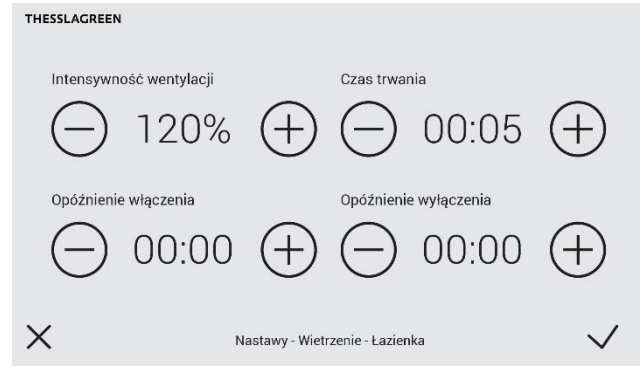

Wskazówka: Pola Opóźnienie włączenia oraz Opóźnienie wyłączenia są widoczne tylko w przypadku możliwości aktywacji funkcji Wietrzenie z włącznika typu "światłowego" w łazience.

Wskazówka: Pole Czas trwania jest widoczne tylko w przypadku możliwości aktywacji funkcji Wietrzenie z włącznika typu "dzwonkowego" w łazience.

Wskazówka: Wartość maksymalna intensywności wentylacji zależy od wartości nominalnej ustawionej w procesie kalibracji urządzenia. Jeżeli wartości NAWIEW i WYWIEW ustawione w procedurze kalibracji są mniejsze od 6,7V maksymalna intensywność wentylacji wynosi 150%, w każdym innym przypadku wartość ta pochodzi z przedziału 100-150%.

F. Akceptacja wykonanych nastaw oraz przejście do ekranu poprzedniego odbywa się poprzez wybór pola $\vee$ . Wybór pola  $\times$  powoduje przejście do ekranu NASTAWY bez zapisania zmian.

#### <span id="page-20-0"></span>12.8.2. Pusty dom

Funkcja specjalna Pusty Dom minimalizuje intensywność wentylacji do ustawionego przez użytkownika minimum. Ustawienie intensywności wentylacji dla tej funkcji możliwe jest z poziomu ekranu NASTAWY - PUSTY DOM.

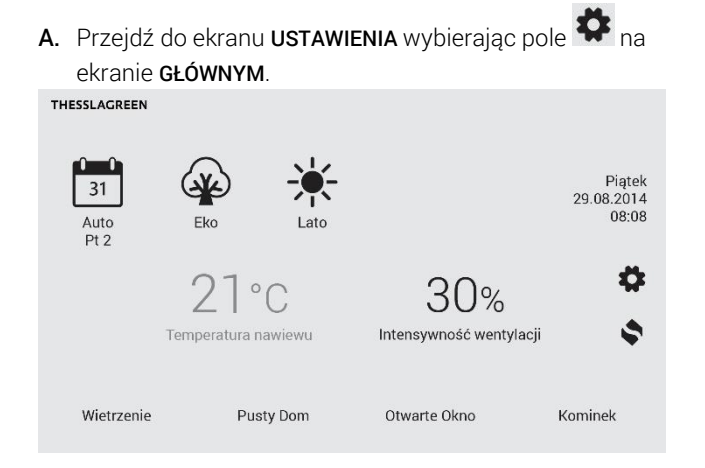

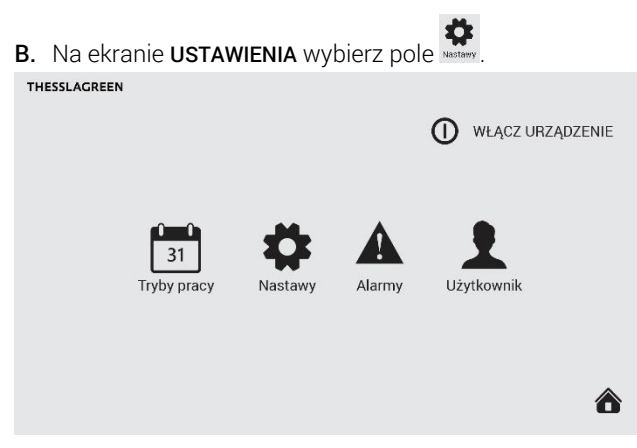

C. Na ekranie NASTAWY wybierz pole Pusty dom.

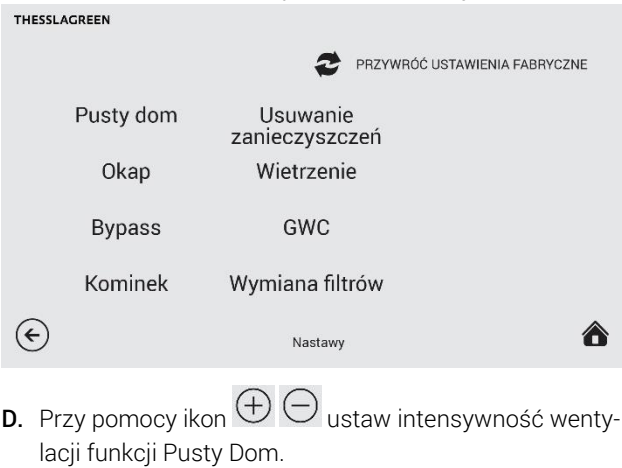

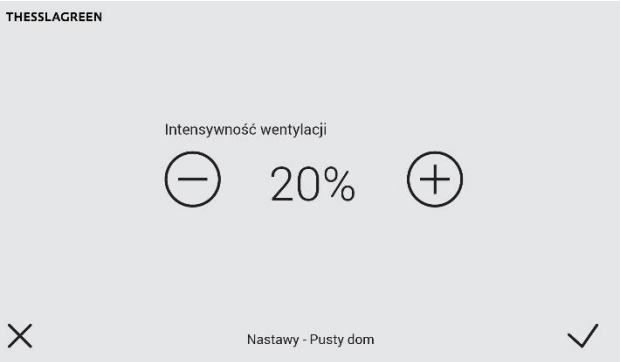

E. Akceptacja wykonanych nastaw oraz przejście do ekranu poprzedniego odbywa się poprzez wybór pola $\vee$ . Wybór pola  $\times$  powoduje przejście do ekranu NASTAWY bez zapisania zmian.

#### <span id="page-20-1"></span>12.8.3. Kominek

Funkcja specjalna Kominek zwiększa chwilowo intensywność wentylacji nawiewnej w stosunku do wywiewnej o zadaną przez użytkownika wartość procentową. Ustawienie zwiększenia intensywności wentylacji nawiewnej dla tej funkcji możliwe jest z poziomu ekranu NASTAWY - KOMINEK.

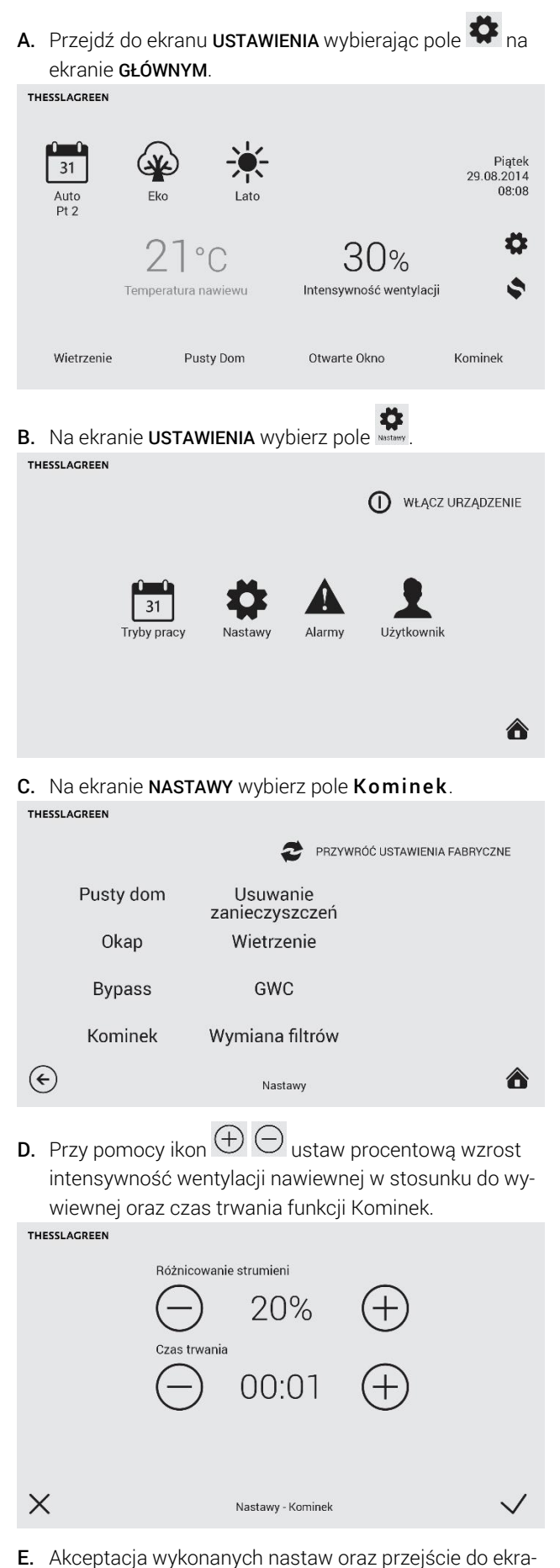

nu poprzedniego odbywa się poprzez wybór pola  $\vee$ . Wybór pola  $\times$  powoduje przejście do ekranu NASTAWY bez zapisania zmian.

### <span id="page-21-0"></span>12.8.4. Okap

Funkcja specjalna Okap może być realizowana na dwa sposoby:

- jeżeli okap jest wyposażony w własny wentylator funkcja Okap wyłącza wentylator wywiewny i maksymalizuje intensywność wentylacji nawiewnej na zadanym przez użytkownika poziomie,
- jeżeli okap nie posiada własnego wentylatora funkcja Okap maksymalizuje zarówno intensywność wentylacji nawiewnej jak i wywiewnej na zadanym przez użytkownika poziomie, ograniczając równocześnie usuwanie powietrza na drodze innej niż przez okap.

Ustawienie intensywności wentylacji dla tej funkcji możliwe jest z poziomu ekranu NASTAWY - OKAP.

A. Przejdź do ekranu USTAWIENIA wybierając pole  $\bullet$  na **Ekranie GŁÓWNYM.**<br>THESSLAGREEN

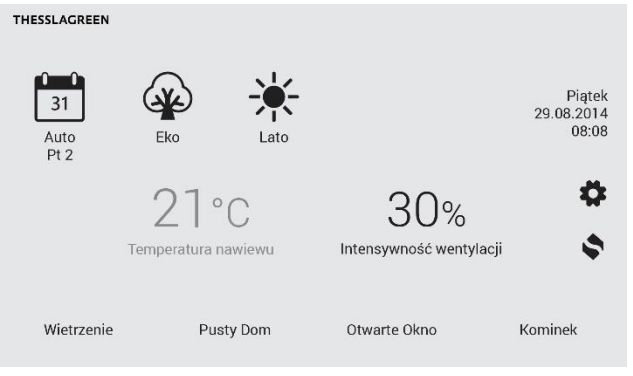

B. Na ekranie USTAWIENIA wybierz pole THESSLAGREEN

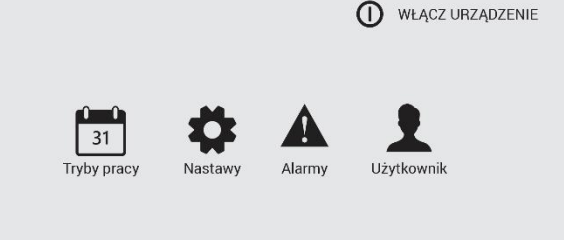

C. Na ekranie NASTAWY wybierz pole Okap. THESSLAGREEN

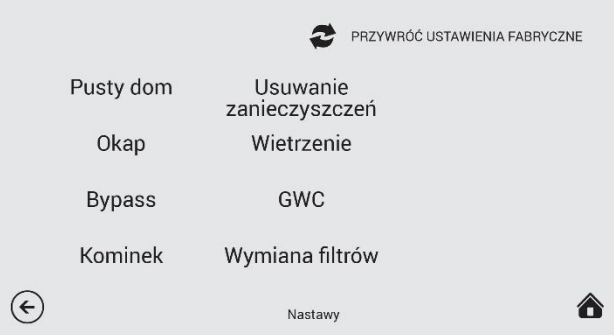

<mark>▲</mark>

**D.** Przy pomocy ikon  $\bigoplus$   $\ominus$  ustaw intensywność wentylacji nawiewnej oraz wywiewnej.

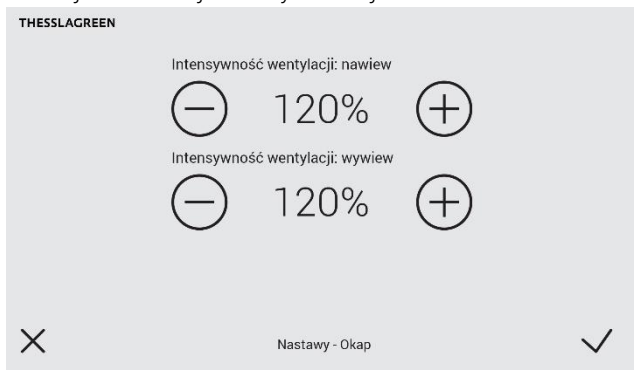

Wskazówka: Ustawienie intensywności wentylacji wywiewnej jest możliwe tylko w przypadku, gdy okap jest wyposażony we własny wentylator.

Wskazówka: Wartość maksymalna intensywności wentylacji zależy od wartości nominalnej ustawionej w procesie kalibracji urządzenia. Jeżeli wartości NAWIEW i WYWIEW ustawione w procedurze kalibracji są mniejsze od 6,7V maksymalna intensywność wentylacji wynosi 150%, w każdym innym przypadku wartość ta pochodzi z przedziału 100-150%.

E. Akceptacja wykonanych nastaw oraz przejście do ekranu poprzedniego odbywa się poprzez wybór pola $\vee$ . Wybór pola  $\times$  powoduje przejście do ekranu NASTAWY bez zapisania zmian.

#### <span id="page-22-0"></span>12.8.5. Usuwanie zanieczyszczeń

Funkcja specjalna Usuwanie zanieczyszczeń aktywowana jest z dowolnego czujnika jakości powietrza. Ustawienie intensywności wentylacji dla tej funkcji możliwe jest z poziomu ekranu NASTAWY - USUWANIE ZANIECZYSZCZEŃ.

A. Przejdź do ekranu USTAWIENIA wybierając pole  $\bullet$  na ekranie GŁÓWNYM.

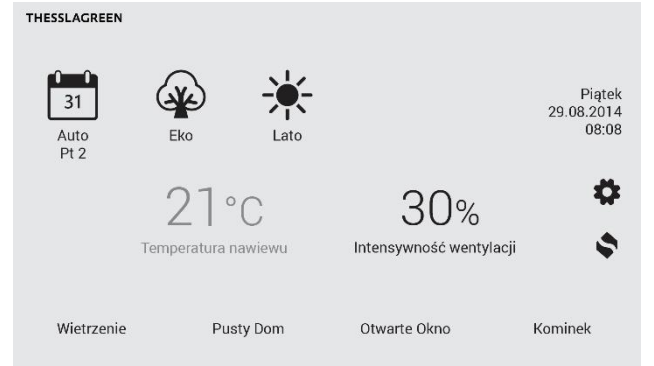

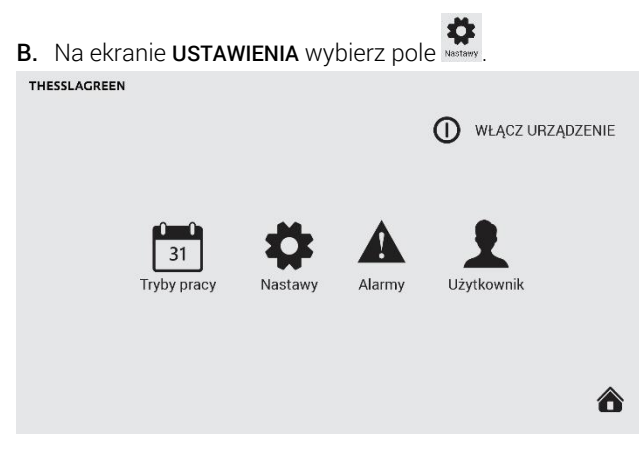

C. Na ekranie Nastawy wybierz pole Usuwanie zanieczyszczeń.

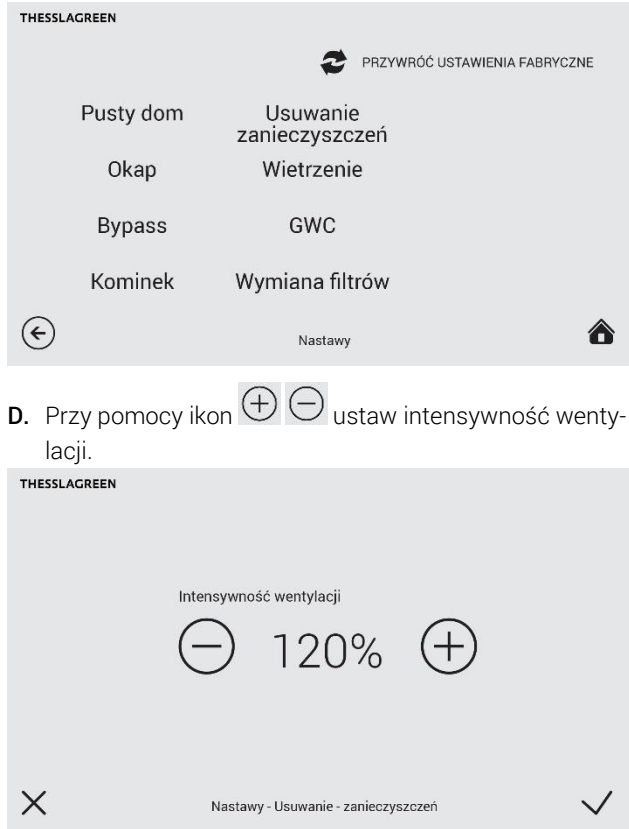

Wskazówka: Wartość maksymalna intensywności wentylacji zależy od wartości nominalnej ustawionej w procesie kalibracji urządzenia. Jeżeli wartości NAWIEW i WYWIEW ustawione w procedurze kalibracji są mniejsze od 6,7V maksymalna intensywność wentylacji wynosi 150%, w każdym innym przypadku wartość ta pochodzi z przedziału 100-150%.

E. Akceptacja wykonanych nastaw oraz przejście do ekranu poprzedniego odbywa się poprzez wybór pola $\vee$ . Wybór pola  $\times$  powoduje przejście do ekranu NASTAWY bez zapisania zmian.

### <span id="page-23-0"></span>12.9. Gruntowy wymiennik ciepła

Użytkownik ma możliwość ustawienia czterech parametrów związanych z pracą gruntowego wymiennika ciepła (GWC):

- Aktywności GWC. Istnieje możliwość wyłączenia GWC ustawienie GWC PASYWNY, kiedy to GWC nie będzie działał mimo spełnienia warunków temperaturowych.
- Temperatury aktywacji wymiennika GWC latem.
- Temperatury aktywacji wymiennika GWC zimą.
- Trybu regeneracji GWC (brak, temperaturowa lub dobowa).

Ustawienie parametrów pracy GWC możliwe jest z poziomu ekranu NASTAWY - GWC.

A. Przejdź do ekranu USTAWIENIA wybierając pole ekranie GŁÓWNYM.

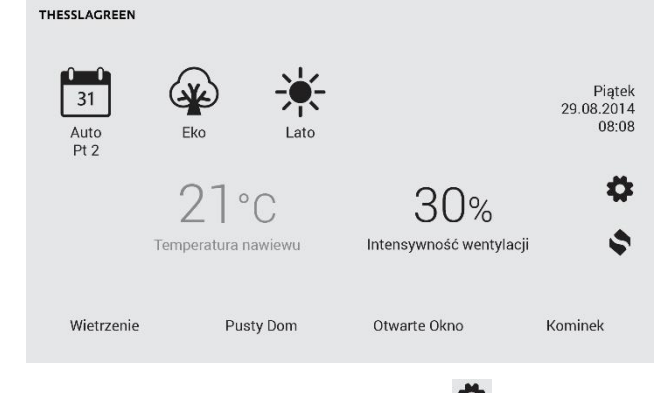

B. Na ekranie USTAWIENIA wybierz pole

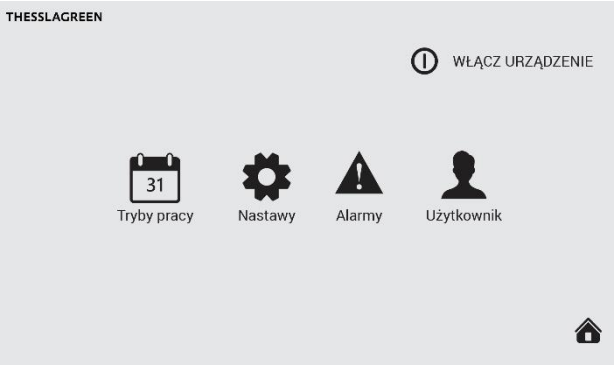

#### C. Na ekranie NASTAWY wybierz pole GWC.

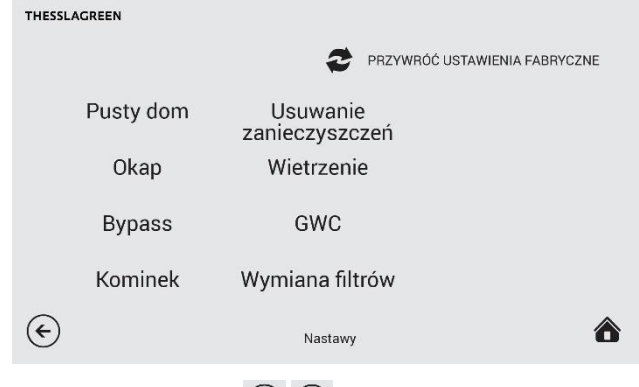

**D.** Przy pomocy ikon  $\bigoplus$   $\bigoplus$  ustaw Temperature aktywacji GWC latem oraz zimą.

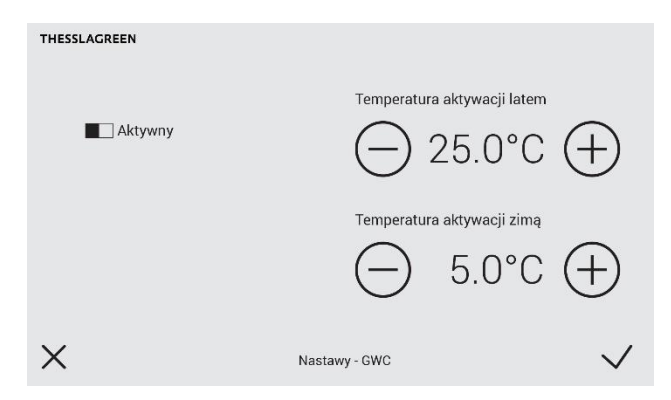

GWC może być dezaktywowany poprzez wybór pola Aktywny, co spowoduje przełączenie go w pozycję D Pasywny. Przy takim ustawieniu, GWC nie zadziała mimo spełnienia warunków temperaturowych.

E. Akceptacja wykonanych nastaw oraz przejście do ekranu poprzedniego odbywa się poprzez wybór pola $\vee$ . Wybór pola  $\times$  powoduje przejście do ekranu NASTAWY bez zapisania zmian.

#### <span id="page-23-1"></span>12.10.Ustawienia fabryczne

#### <span id="page-23-2"></span>Tab.6. Nastawy fabryczne central wentylacyjnych AirPack

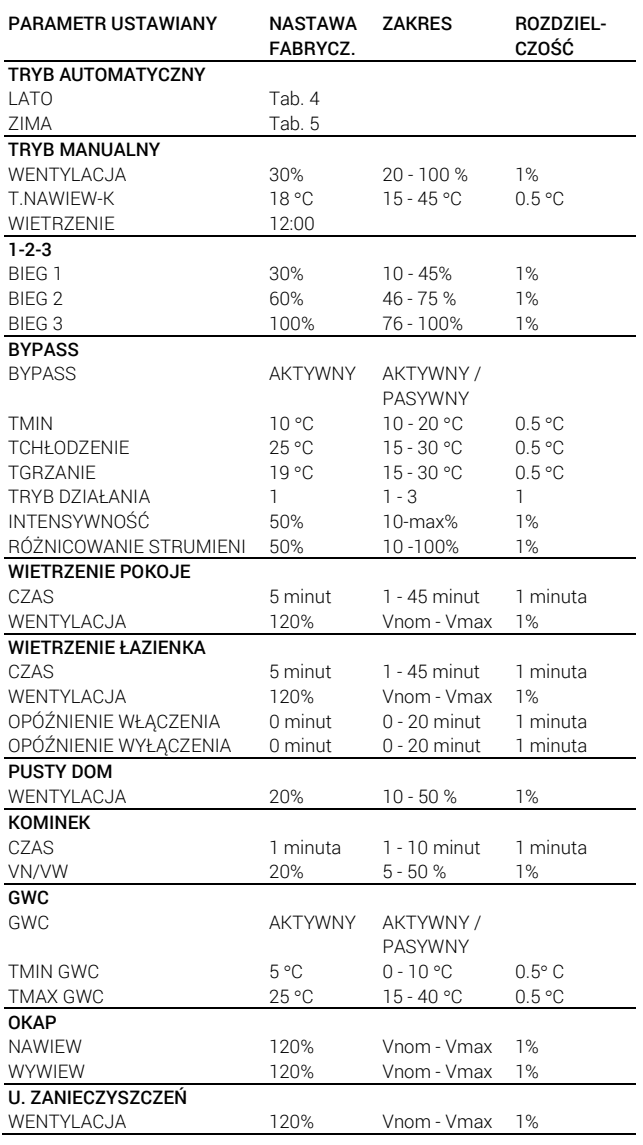

## <span id="page-24-0"></span>12.11.Powrót do ustawień fabrycznych

# <span id="page-24-1"></span>12.11.1. Powrót do ustawień fabrycznych nastaw urządzenia

Przywrócenie wartości fabrycznych poszczególnych nastaw ustawianych z poziomu ekranu NASTAWY możliwe jest na ekranie NASTAWY.

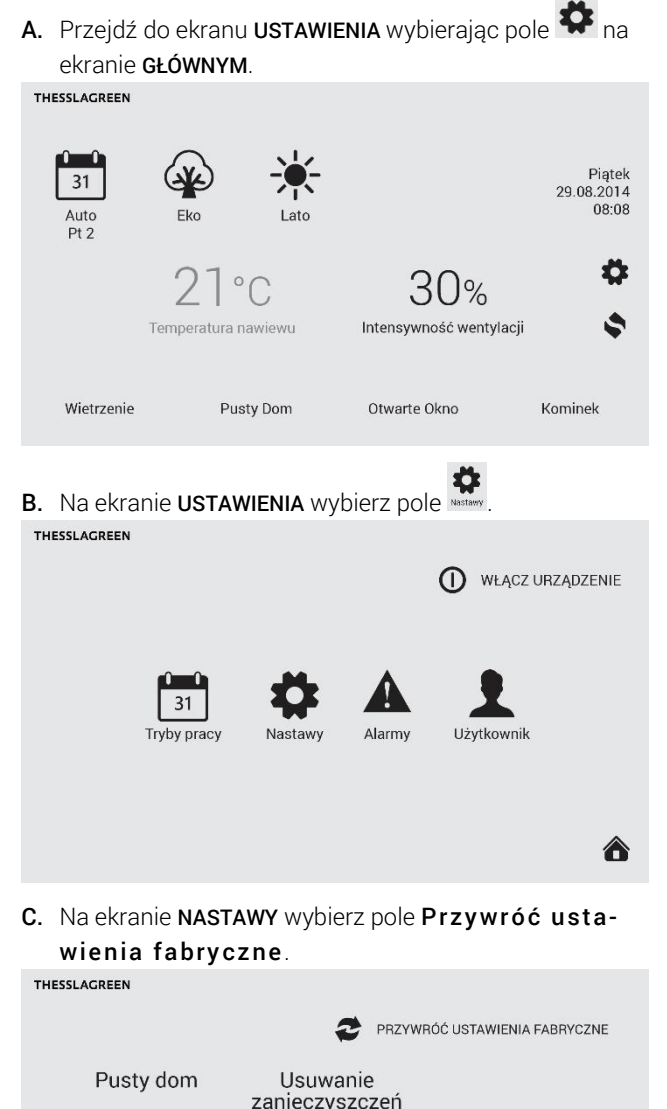

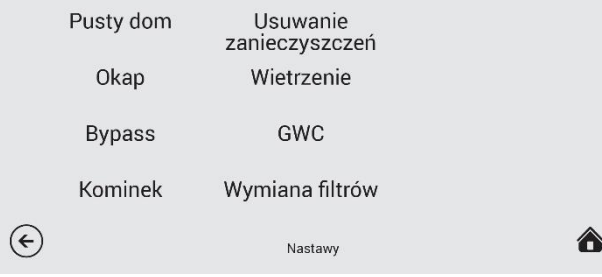

D. Na ekranie PRZYWRÓĆ USTAWIENIA FABRYCZNE wybierz pole  $\vee$ .

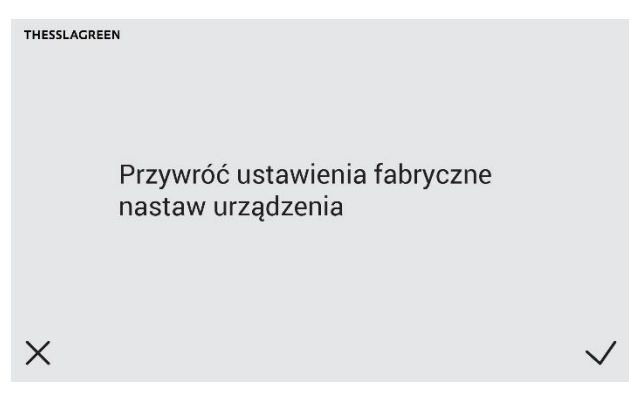

# <span id="page-24-2"></span>12.11.2. Powrót do ustawień fabrycznych trybów pracy

Przywrócenie wartości fabrycznych trybów pracy urządzenia możliwe jest z poziomu ekranu TRYBY PRACY.

A. Przejdź do ekranu USTAWIENIA wybierając pole  $\clubsuit$  na ekranie **GŁÓWNYM**.

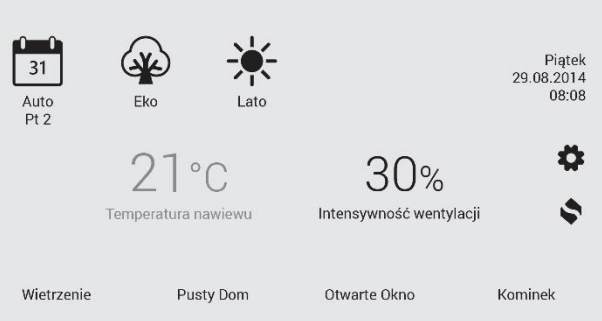

B. Na ekranie **USTAWIENIA** wybierz pole **1989** 

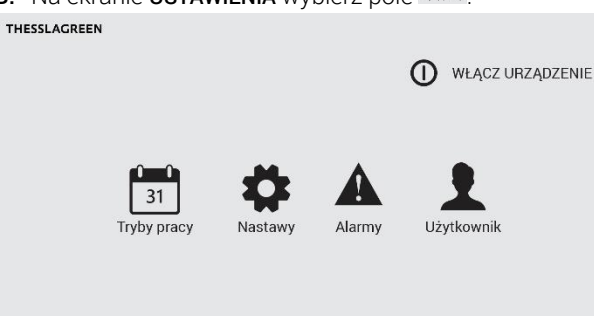

C. Na ekranie TRYBY PRACY wybierz pole Przywróć ustawienia fabryczne.

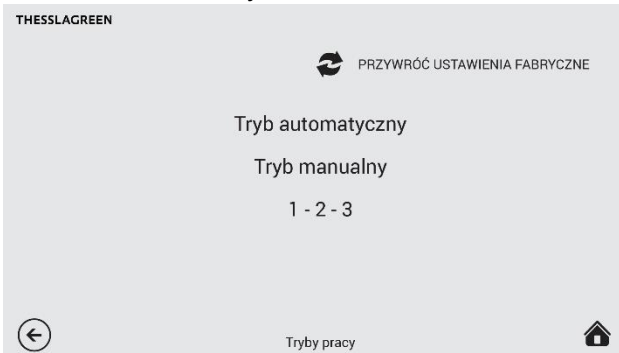

合

D. Na ekranie PRZYWRÓĆ USTAWIENIA FABRYCZNE wybierz  $pole$ .

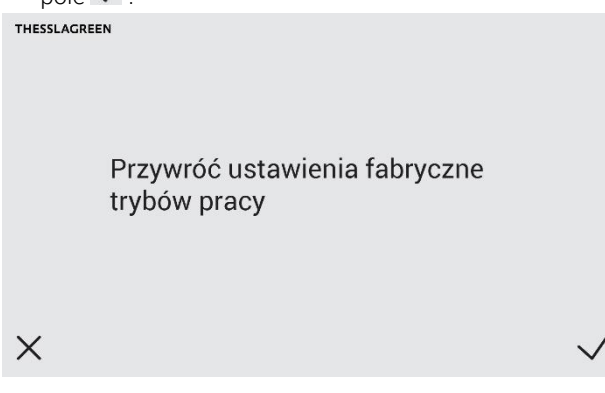

# <span id="page-25-0"></span>13.Wymiana filtrów

W przypadku, gdy centrala wentylacyjna AirPack nie jest wyposażona w presostat sygnalizujący zabrudzenie filtrów, czynność wymiany filtrów należy zakończyć wyborem zastosowanego filtra z poziomu dowolnego panelu. Wybór typu zastosowanych filtrów na panelu, automatycznie ustawia datę wymiany filtrów na datę bieżącą.

Ustawienie typu filtra możliwe jest z poziomu ekranu NA-STAWY - WYMIANA FILTRÓW.

A. Przejdź do ekranu USTAWIENIA wybierając pole  $\bullet$  na ekranie GŁÓWNYM.

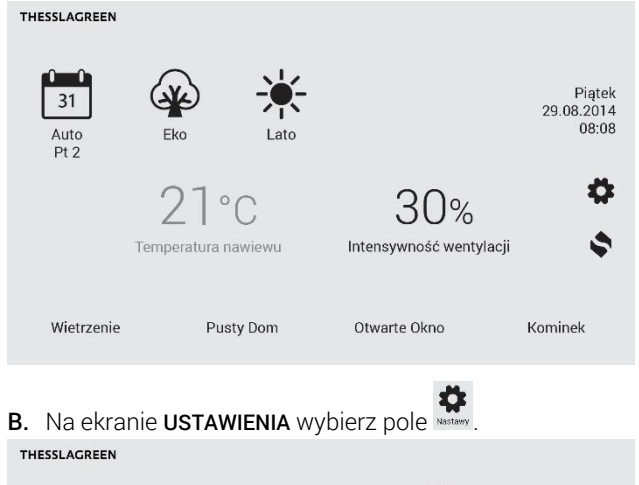

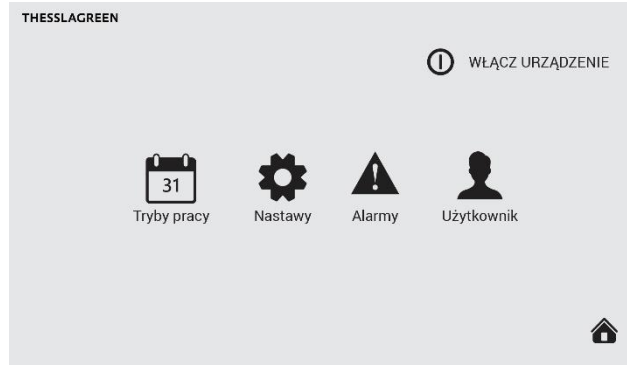

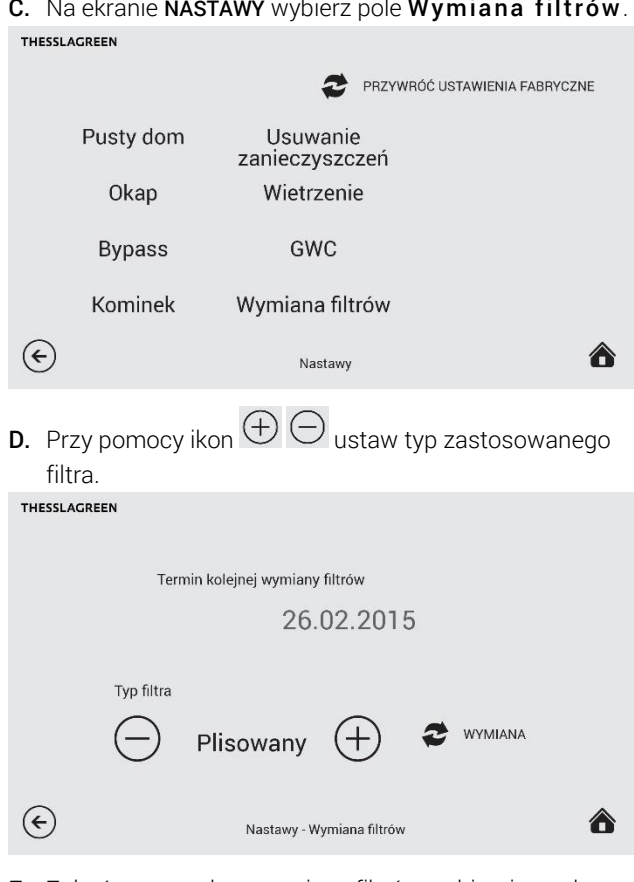

E. Zakończ procedurę wymiany filtrów wybierając pole .

Wskazówka: Przeprowadzenie procedury wymiany filtrów bez fizycznej wymiany wkładów filtracyjnych jest niedopuszczalne i grozi uszkodzeniem urządzenia.

# <span id="page-25-1"></span>14.Kontrola filtrów

W przypadku, gdy centrala wentylacyjna AirPack wyposażona jest w presostat sygnalizujący zabrudzenie filtrów, użytkownik ma możliwość sprawdzenia stopnia zabrudzenia filtrów:

- poprzez ustawienie terminu regularnej cotygodniowej kontroli filtrów,
- w dowolnym momencie pracy urządzenia.

Procedura kontroli filtrów obejmuje zarówno filtry w urządzeniu, jak również stosowany opcjonalnie filtr kanałowy wyposażony w presostat zintegrowany z układem automatyki GT.

Procedura kontroli filtrów trwa 60 sekund, w ciągu których intensywność wentylacji utrzymywana jest na poziomie 100%.

#### <span id="page-25-2"></span>14.1. Automatyczna kontrola filtrów - ustawienie terminu kontroli

W układzie sterowania centralami wentylacyjnymi AirPack przewidziano systematyczną, cotygodniową kontrolę filtrów. Użytkownik może ustawić dogodny dzień tygodnia oraz godzinę przeprowadzania kontroli filtrów.

Ustawienie terminu kontroli filtrów możliwe jest z poziomu ekranu NASTAWY - KONTROLA FILTRÓW.

A. Przejdź do ekranu USTAWIENIA wybierając pole ekranie GŁÓWNYM.

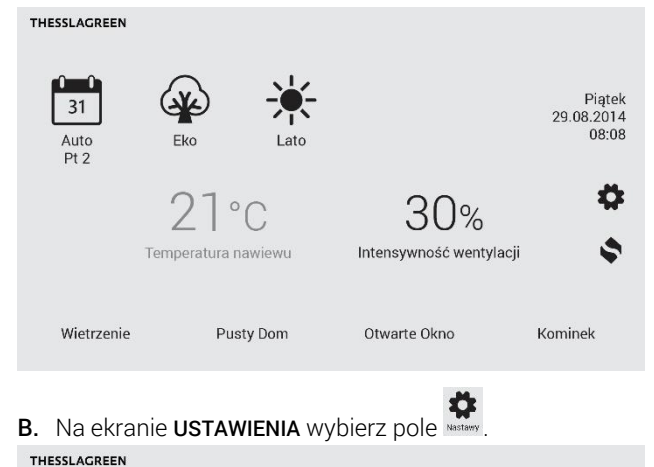

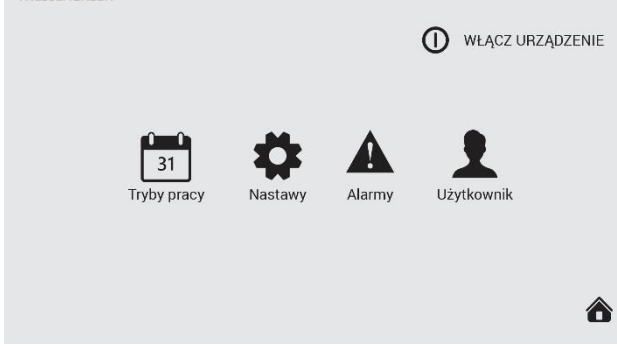

C. Na ekranie NASTAWY wybierz pole Kontrola filtrów. THESSLAGREEN

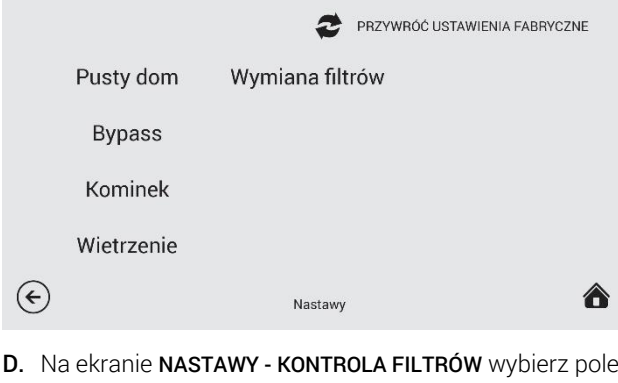

Poniedziałek 12:00.

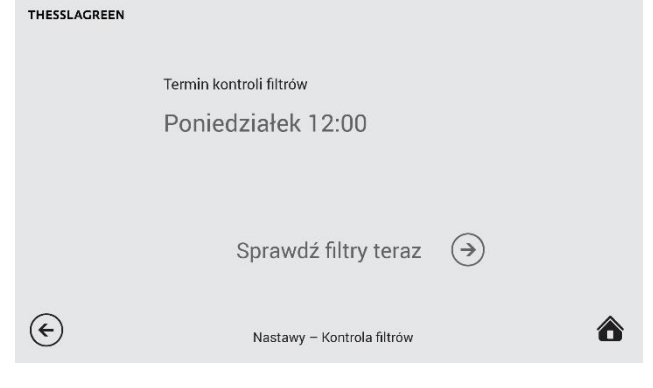

E. Na ekranie NASTAWY - TERMIN KONTROLI FILTRÓW przy

pomocy ikon  $\bigoplus \ominus$  ustaw dzień tygodnia oraz godzinę cotygodniowej kontroli filtrów.

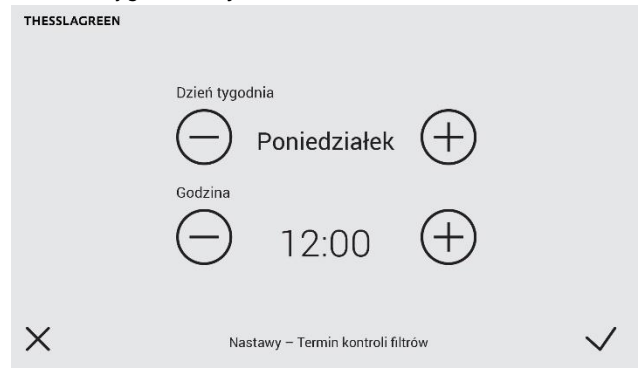

F. Akceptacja wykonanych nastaw oraz przejście do ekranu poprzedniego odbywa się poprzez wybór pola $\vee$ . Wybór pola  $\times$  powoduje przejście do ekranu NASTAWY -KONTROLA FILTRÓW bez zapisania zmian.

### <span id="page-26-0"></span>14.2. Kontrola filtrów przeprowadzana przez użytkownika

Oprócz automatycznej kontroli filtrów użytkownik ma możliwość sprawdzenia zabrudzenia filtrów w dowolnym momencie działania urządzenia.

Sprawdzenia zabrudzenia filtrów w dowolnym momencie działania urządzenia możliwe jest z poziomu ekranu NA-STAWY - KONTROLA FILTRÓW.

A. Przejdź do ekranu USTAWIENIA wybierając pole <a> ekranie GŁÓWNYM.

THESSLAGREEN

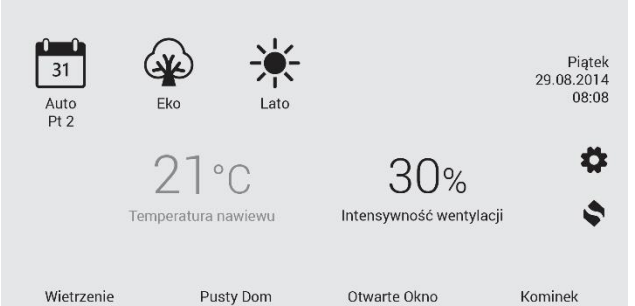

B. Na ekranie USTAWIENIA wybierz pole ... THESSLAGREEN

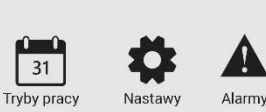

<mark>∧</mark>

WŁĄCZ URZĄDZENIE

Użytkownik

C. Na ekranie NASTAWY wybierz pole Kontrola filtrów.

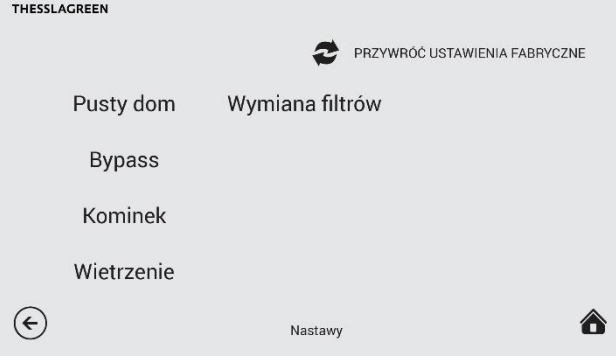

D. Na ekranie NASTAWY - KONTROLA FILTRÓW wybierz pole Sprawdź filtry teraz.<br>THESSLAGREEN

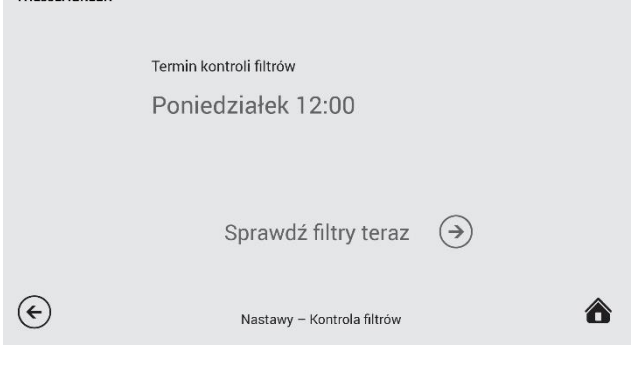

E. Po wyborze pola Sprawdź filtry teraz wyświetli się ekran informujący o trwającej procedurze kontroli filtrów oraz o czasie jaki pozostał do zakończenia procedury. THESSLAGREEN

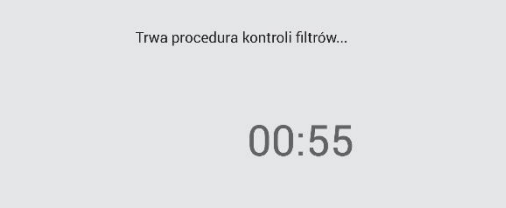

F. Po zakończeniu procedury kontroli filtrów wyświetlony zostanie ekran z informacją o stanie filtrów.

# <span id="page-27-0"></span>15. Współpraca panelu Air<sup>++</sup> z panelem AirS

System sterowania GT umożliwia współpracę panelu Air<sup>++</sup> z panelem AirS.

Po odpowiednim skonfigurowaniu urządzenia AirPack na górnym pasku ekranu GŁÓWNEGO panelu Air<sup>++</sup> pojawia się symbol AirS informujący użytkownika w jakim położeniu aktualnie znajduje się panel AirS:

A. Pokrętło panelu AirS w położeniu "zero"  $\rightarrow$  na pasku górnym pojawia się symbol AirS:0. Urządzenie AirPack jest wyłączone. Nie ma możliwości aktywacji żadnej funkcji specjalnej z poziomu panelu Air<sup>++</sup>.

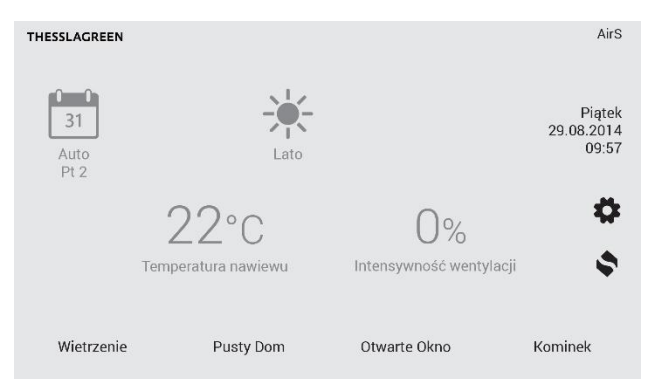

**B.** Pokrętło panelu AirS w położeniu "jeden"  $\rightarrow$  na pasku górnym pojawia się symbol AirS:1. AirPack pracuje zgodnie z nastawą intensywności wentylacji dla prędkości 1 trybu pracy "1-2-3". Nie ma możliwości aktywacji żadnej funkcji specjalnej z poziomu panelu Air++ .

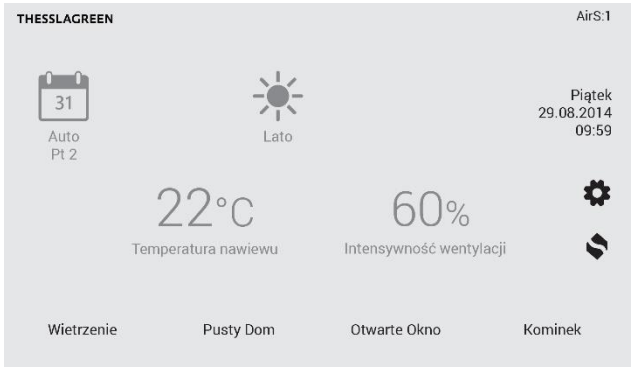

**C.** Pokrętło panelu AirS w położeniu "dwa"  $\rightarrow$  na pasku górnym pojawia się symbol AirS:2. AirPack pracuje zgodnie z nastawą intensywności wentylacji dla prędkości 2 trybu pracy "1-2-3". Nie ma możliwości aktywacji żadnej funkcji specjalnej z poziomu panelu Air++ .

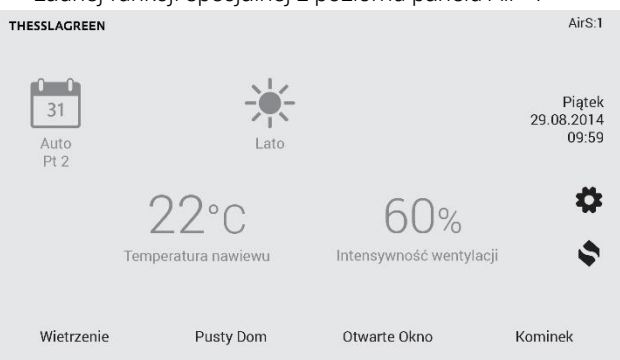

**D.** Pokrętło panelu AirS w położeniu "trzy"  $\rightarrow$  na pasku górnym pojawia się symbol AirS:3. AirPack pracuje zgodnie z nastawą intensywności wentylacji dla prędkości 3 trybu pracy "1-2-3". Nie ma możliwości aktywacji żadnej funkcji specjalnej z poziomu panelu Air<sup>++</sup>.

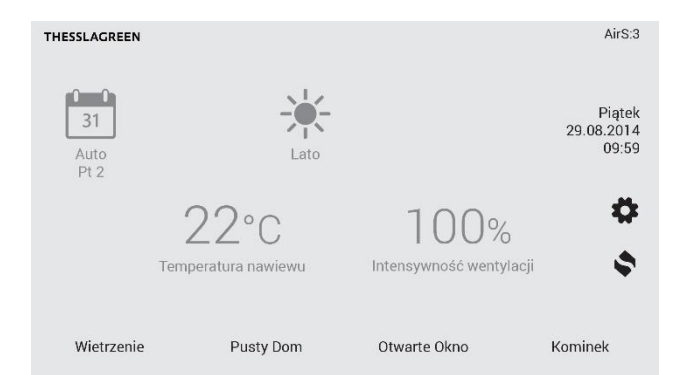

E. Ustawienie pokrętła panelu AirS w położeniu "wietrzenie" → na pasku górnym pojawia się symbol AirS: W oraz zielony pasek w polu wietrzenie. AirPack pracuje zgodnie z nastawą intensywności wentylacji dla funkcji specjalnej Wietrzenie. Nie ma możliwości aktywacji żadnej funkcji specjalnej z poziomu panelu Air++ .

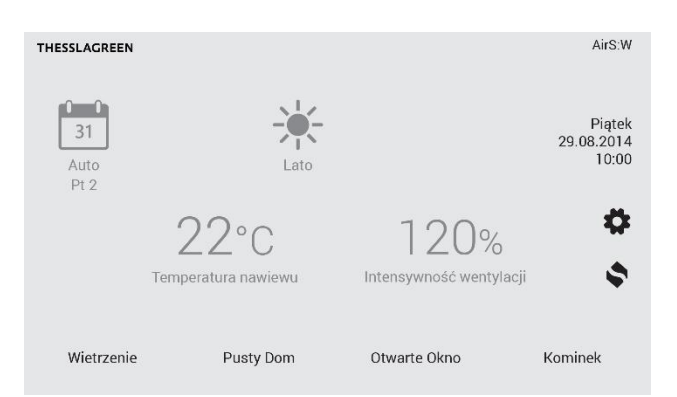

F. Ustawienia pokrętła panelu AirS w położeniu "auto"  $\rightarrow$ na pasku górnym pojawia się symbol AirS:A. Sterownik GT urządzenia AirPack realizuje wszystkie nastawy wykonane z poziomu panelu Air++ .

THESSLAGREEN

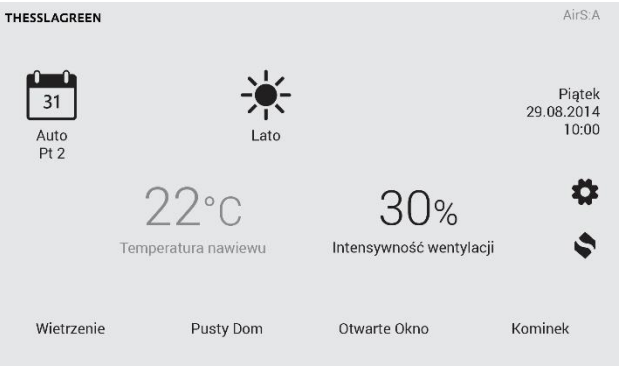

### <span id="page-28-0"></span>16.Katalog alarmów central wentylacyjnych AirPack

Tab.7. Kody alarmów central wentylacyjnych AirPack

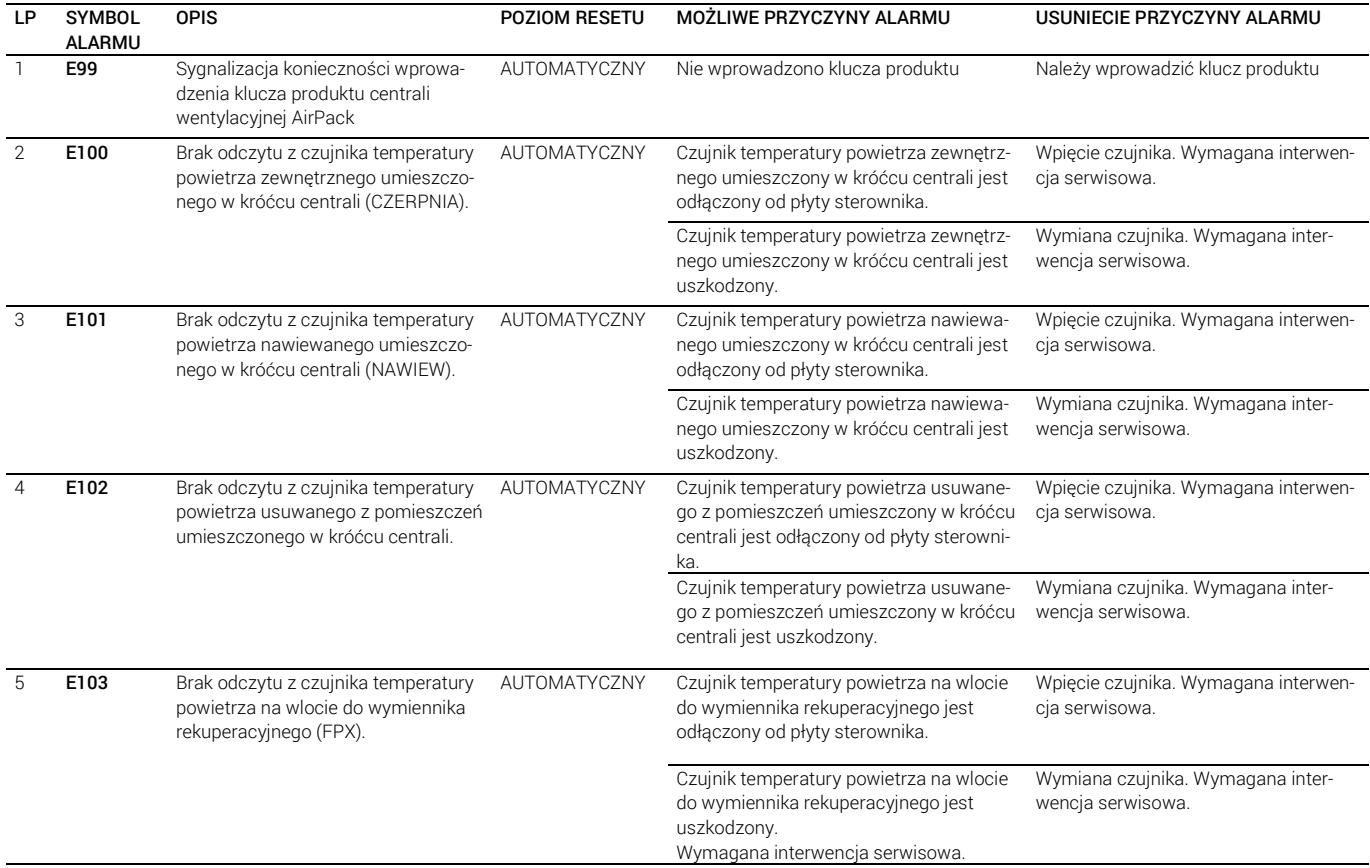

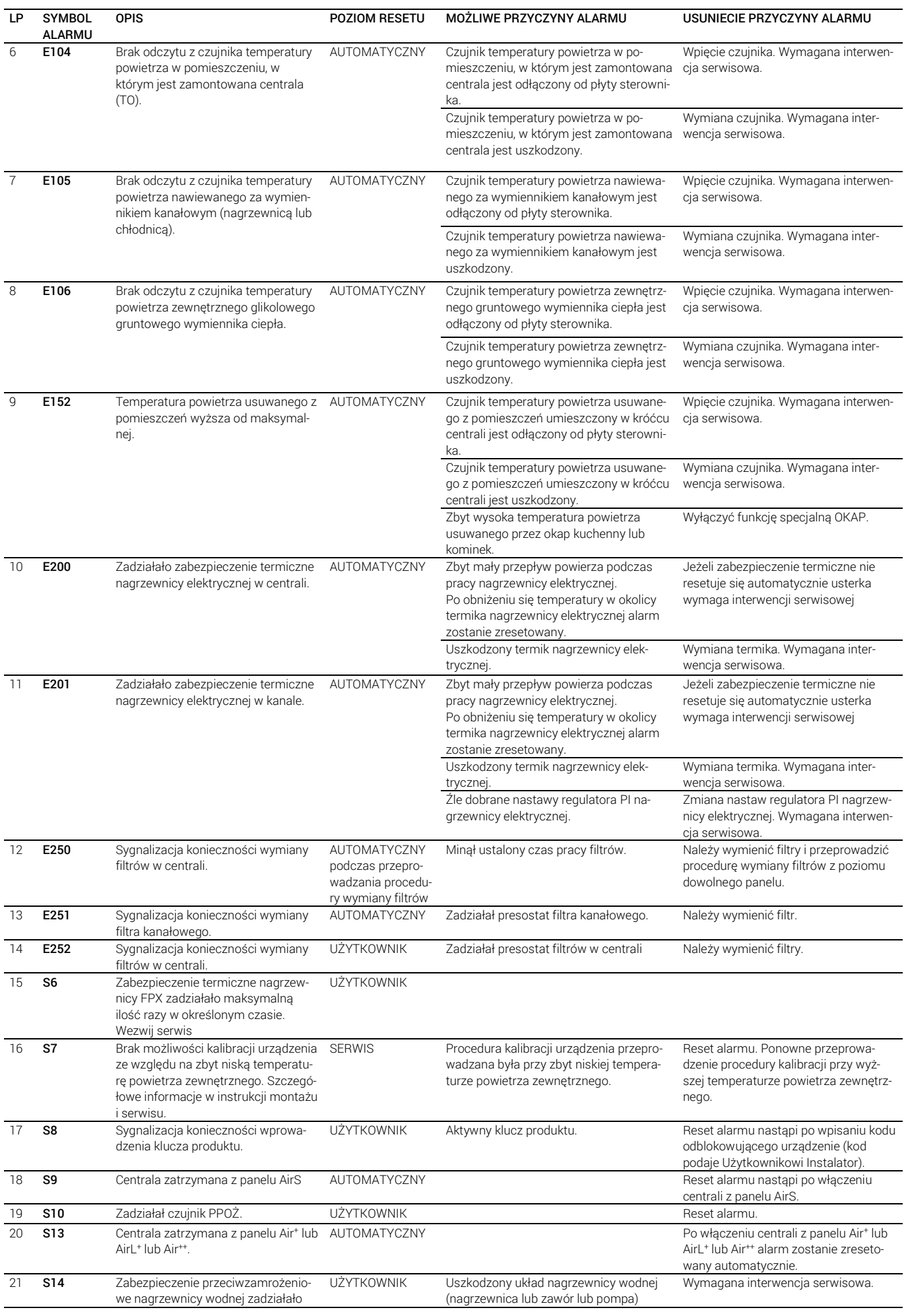

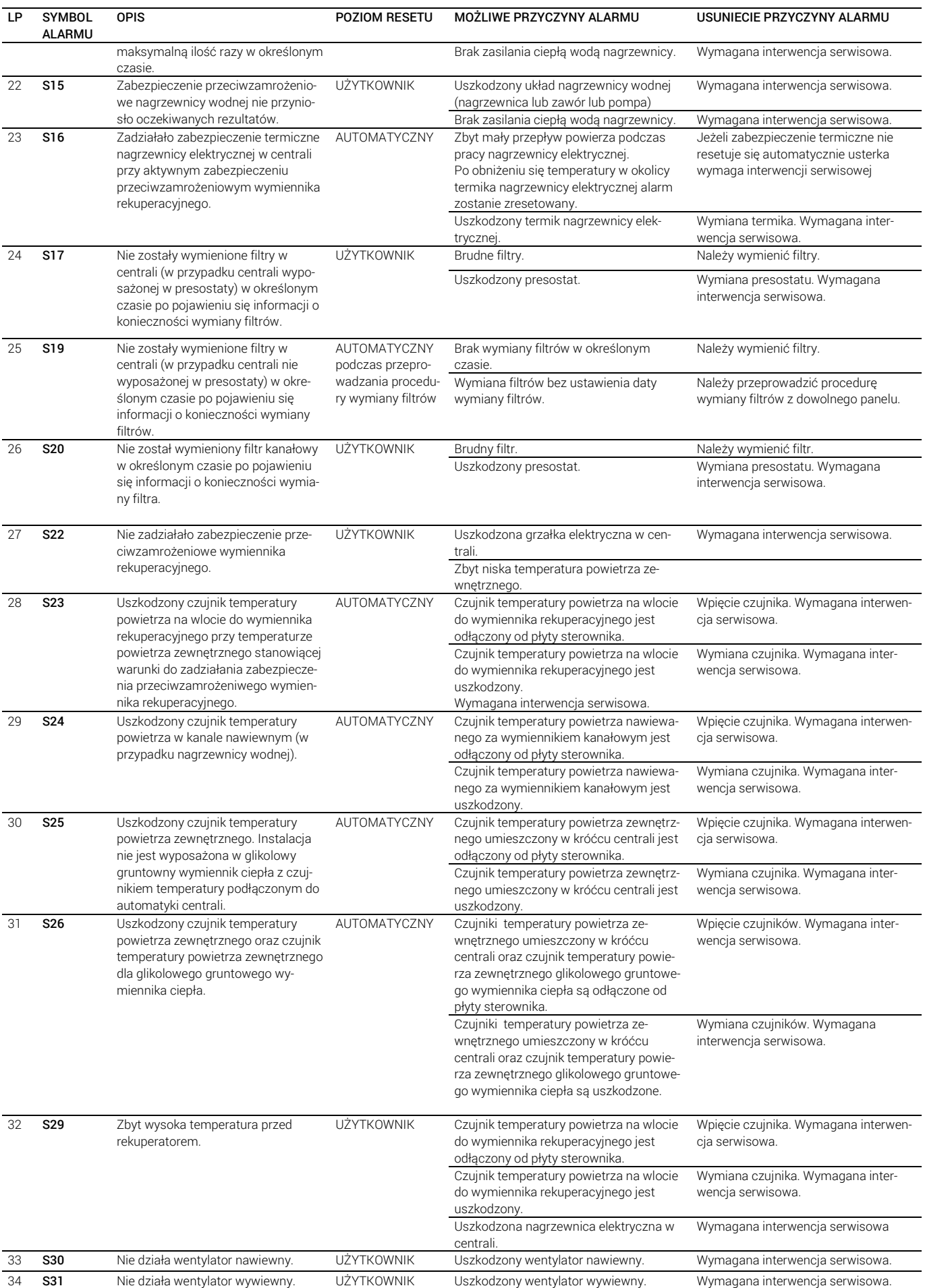

IO.Air++ .01.2018.1